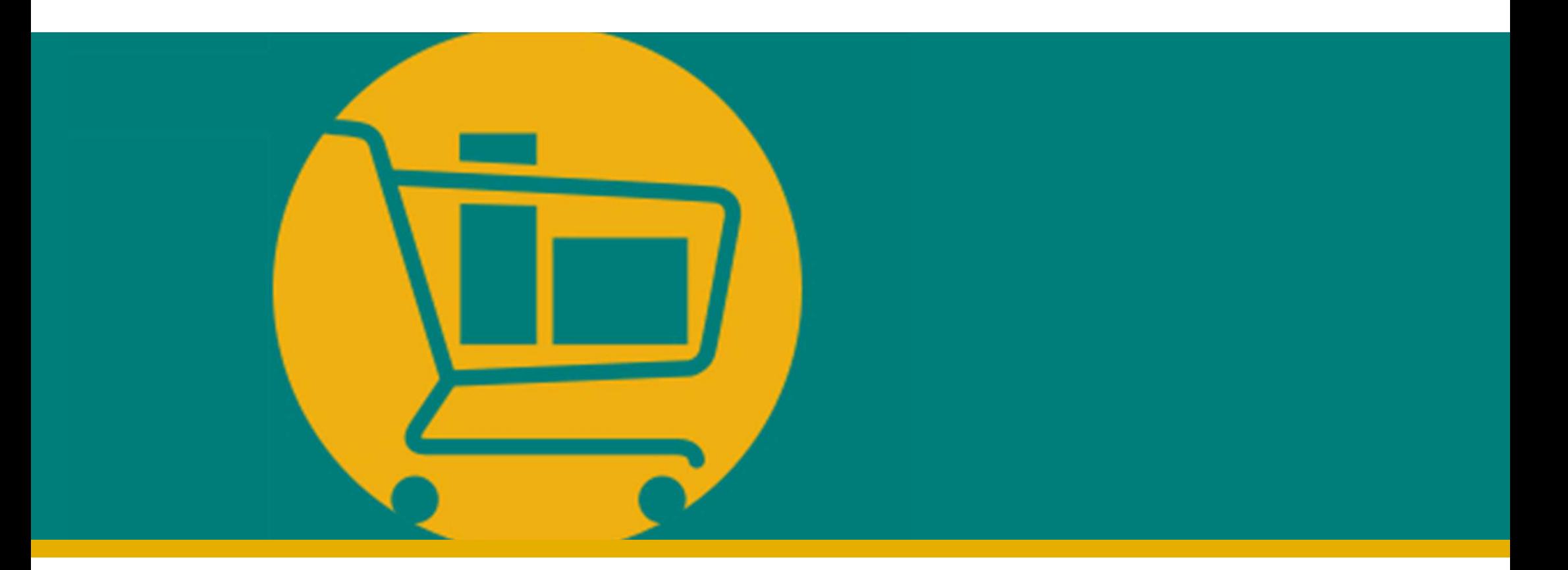

## Vendor Navigation Manual NIMBI PORTAL

Developed by Accenture I 2023

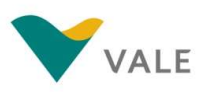

### **INTRODUCTION**

- **INTRODUCTION**<br>• What is an e-Marketplace?<br>• Benefits **INTRODUCTION**<br>
• What is an e-Marketplace?<br>
• Benefits<br>
• Solution overview<br>
• Process overview **INTRODUCTION**<br>
• What is an e-Marketplace?<br>
• Benefits<br>
• Solution overview<br>
• Process overview<br>
• How to access the Portal?
- **Benefits**
- 
- 
- How to access the Portal?
- How to request password reset?
- What is an e-Marketplace?<br>■ Benefits<br>■ Solution overview<br>■ Process overview<br>■ How to access the Portal?<br>■ How to request password reset?<br>■ Introducing the Portal Main settings

# E-marketplace is<br>
E-marketplace is<br>
services are tran<br> **C-Marketplace?**<br>
and perform busing the participants. An e-Marketplace?

E-marketplace is a virtual space where products and services are transacted using the internet.

Through it, you can connect to a network of vendors and perform business transactions with all participants. Amazon, e-Bay and Alibaba.com are examples of e-Marketplaces.

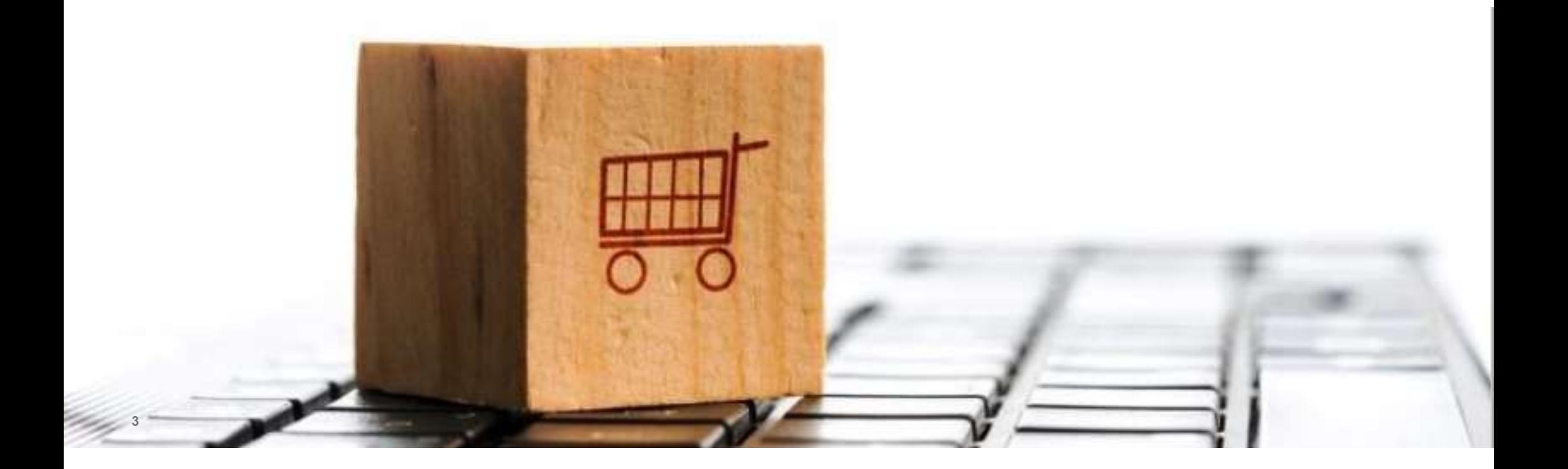

#### Discover the benefits of Nimbi Portal **Benefits**

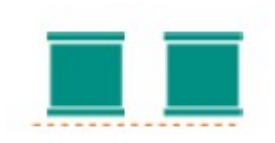

#### System Unification

A single solution with greater visibility of the Procurement processes.

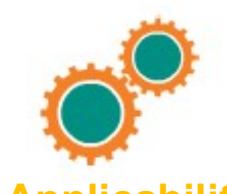

#### Applicability

Process simplification and customization according to Vale's needs.

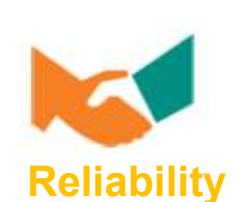

Integration with Vale's ERP with complete, reliable and traceable data.

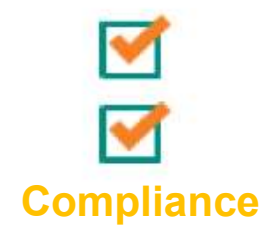

Compliance with security processes during the exchange of information from Vale with its business partners.

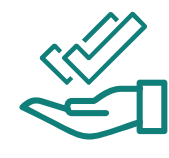

Support

Help desk dedicated to support the uses on process or platform issues.

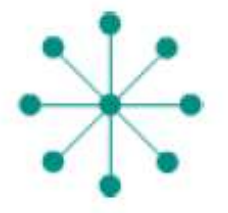

#### Collaboration

Extensive network of collaboration between suppliers and buyers.

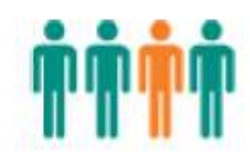

#### Adaptability for future improvements. **Flexibility**

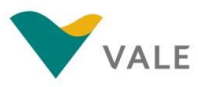

## Solution overview

#### Learn about the modules that supports Vale supply processes

Nimbi Portal (e-Marketplace), an online environment that will interface with Vale and its suppliers, will increase the integration of Vale's supply processes, from request for quotation (RFX) to purchase orders (POs).

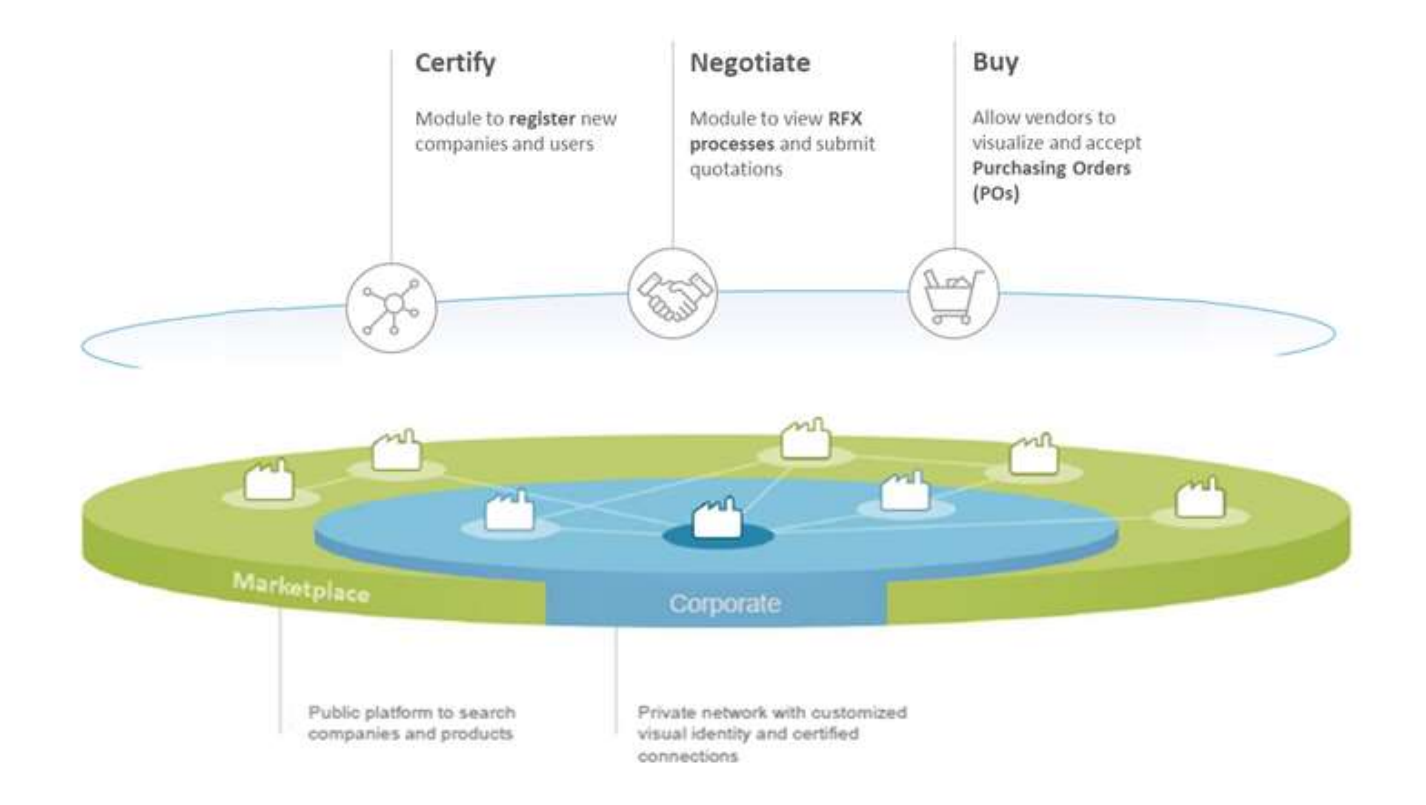

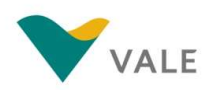

### Process overview

#### Highlights of the process flow in Nimbi Portal

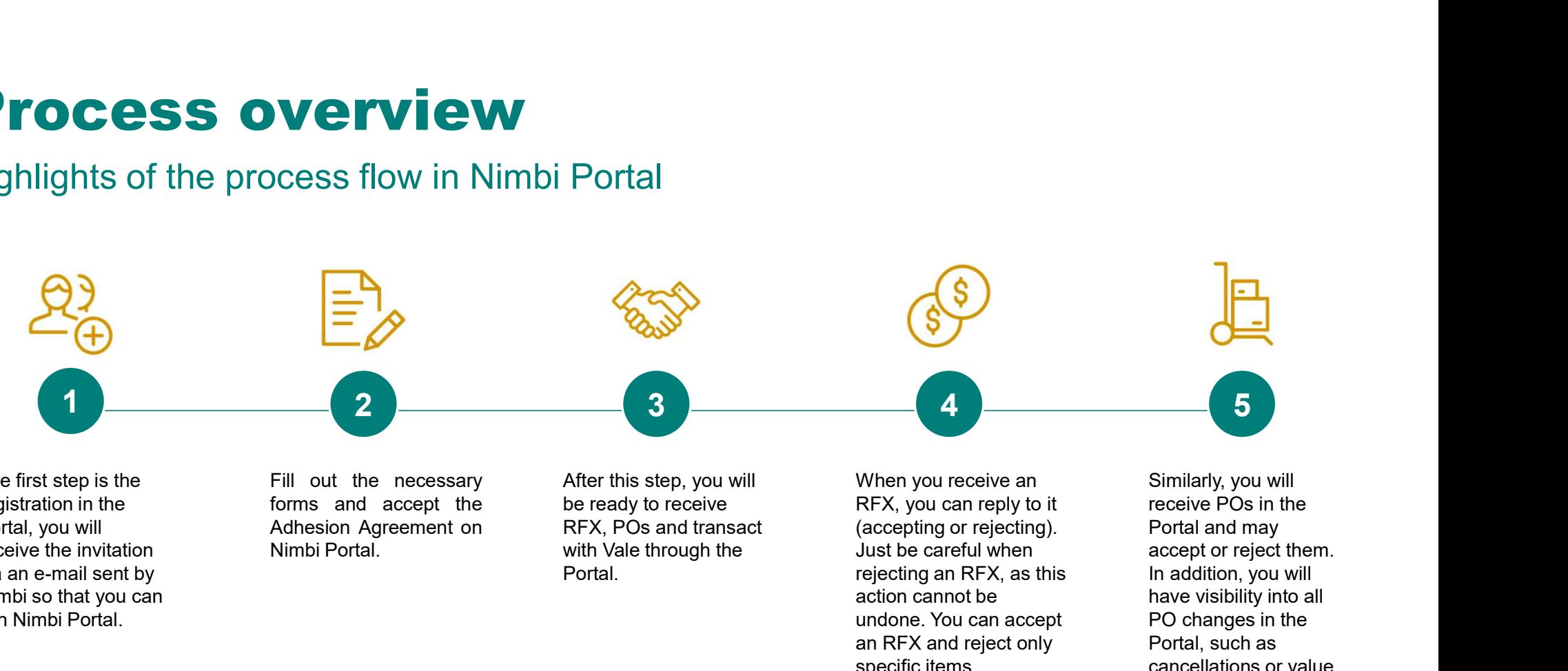

receive the invitation via an e-mail sent by Nimbi so that you can join Nimbi Portal.

The first step is the state of the interest Fill out the necessary registration in the the state of forms and accept the Portal, you will **Example 20** Adhesion Agreement on

After this step, you will be ready to receive RFX, POs and transact with Vale through the Portal.

When you receive an RFX, you can reply to it (accepting or rejecting). Just be careful when rejecting an RFX, as this action cannot be undone. You can accept an RFX and reject only specific items.

Similarly, you will receive POs in the Portal and may accept or reject them. In addition, you will have visibility into all PO changes in the Portal, such as cancellations or value changes.

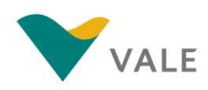

Portal Access

To access your profile already registered, go to the link: nim.bi/vale You will be directed to the Portal login page

- **I** Enter the registered e-mail address
- 2 Enter the registered access password **All Denville Den** Library and All Denville Denville Denville Denville D
- 3 Click "Sign in" **3 Click** "Sign in"

7

NOTE: To access Nimbi it is recommended to use the latest versions of Mozilla Firefox, Chrome, or Microsoft Edge (or IE) browsers. Remember that the Browser should allow the use of cookies.

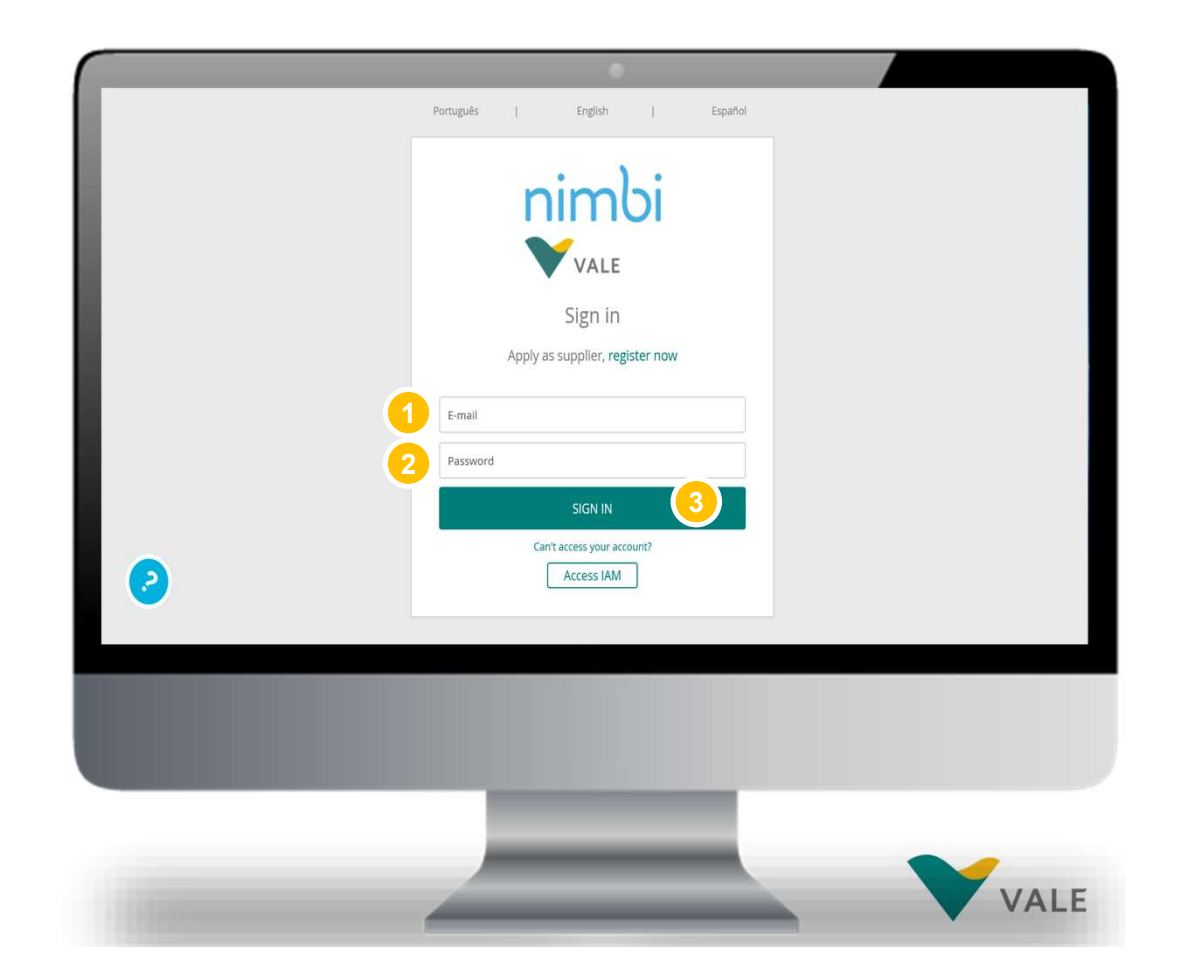

#### Portal Access

You will be directed to the Nimbi Dashboard.

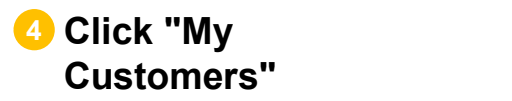

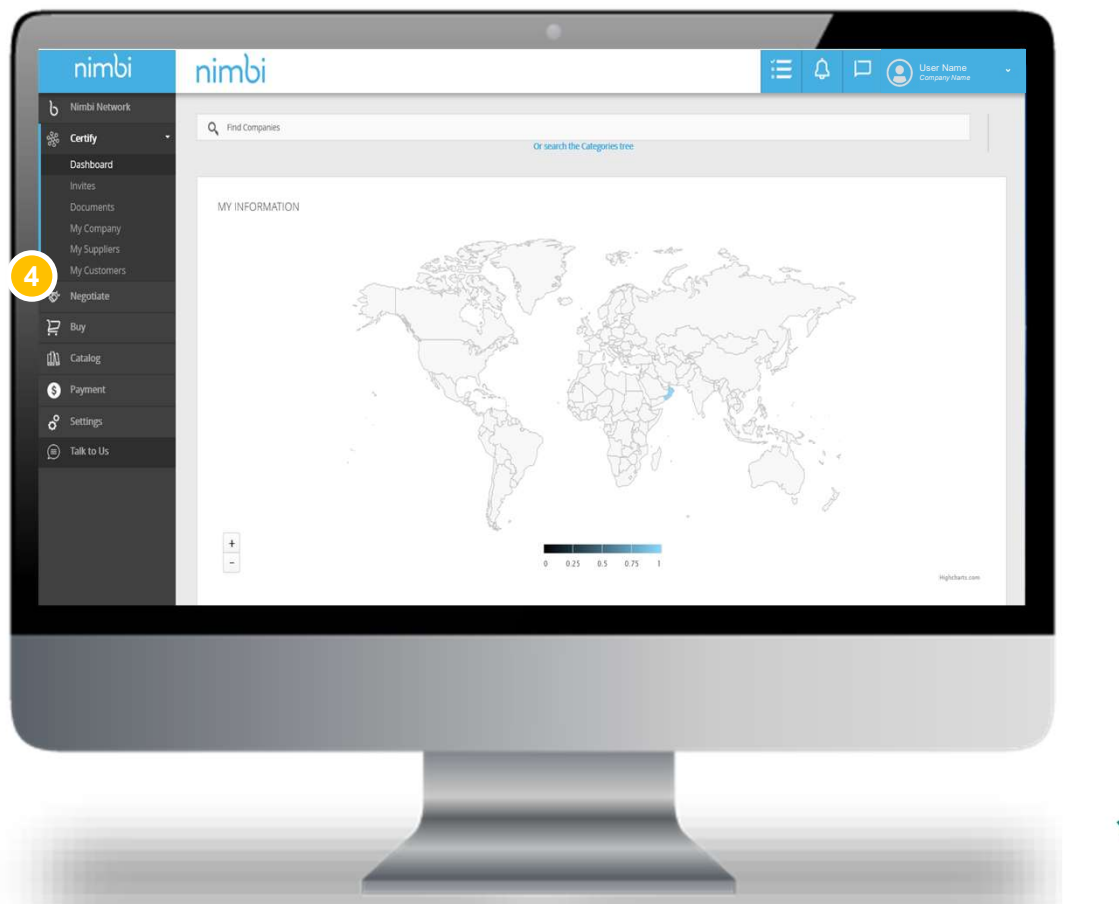

#### Portal Access

You'll be able to view all companies registered in your network of connections.

5 Click on "Vale"

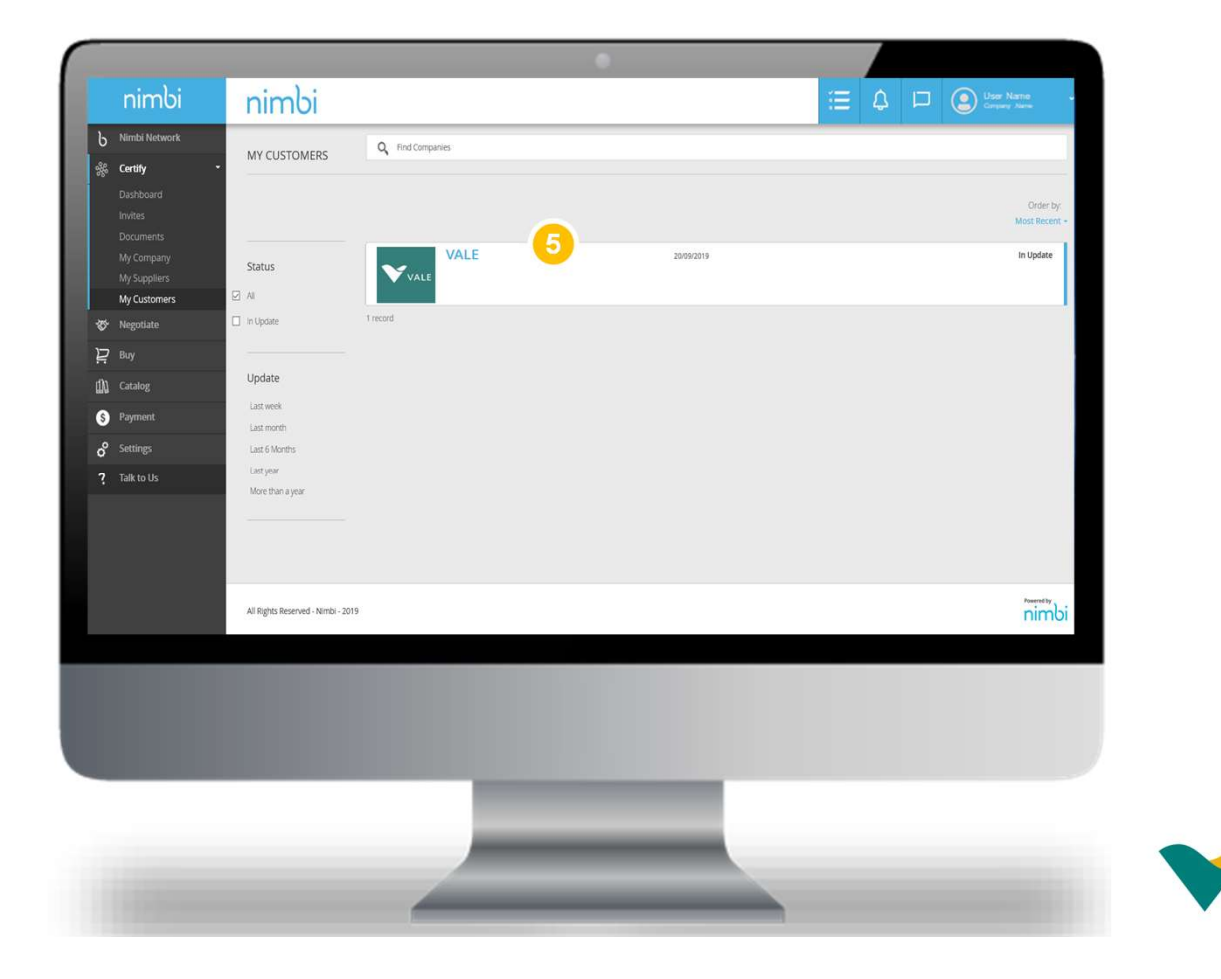

Portal Access

Now you can browse Nimbi Portal!

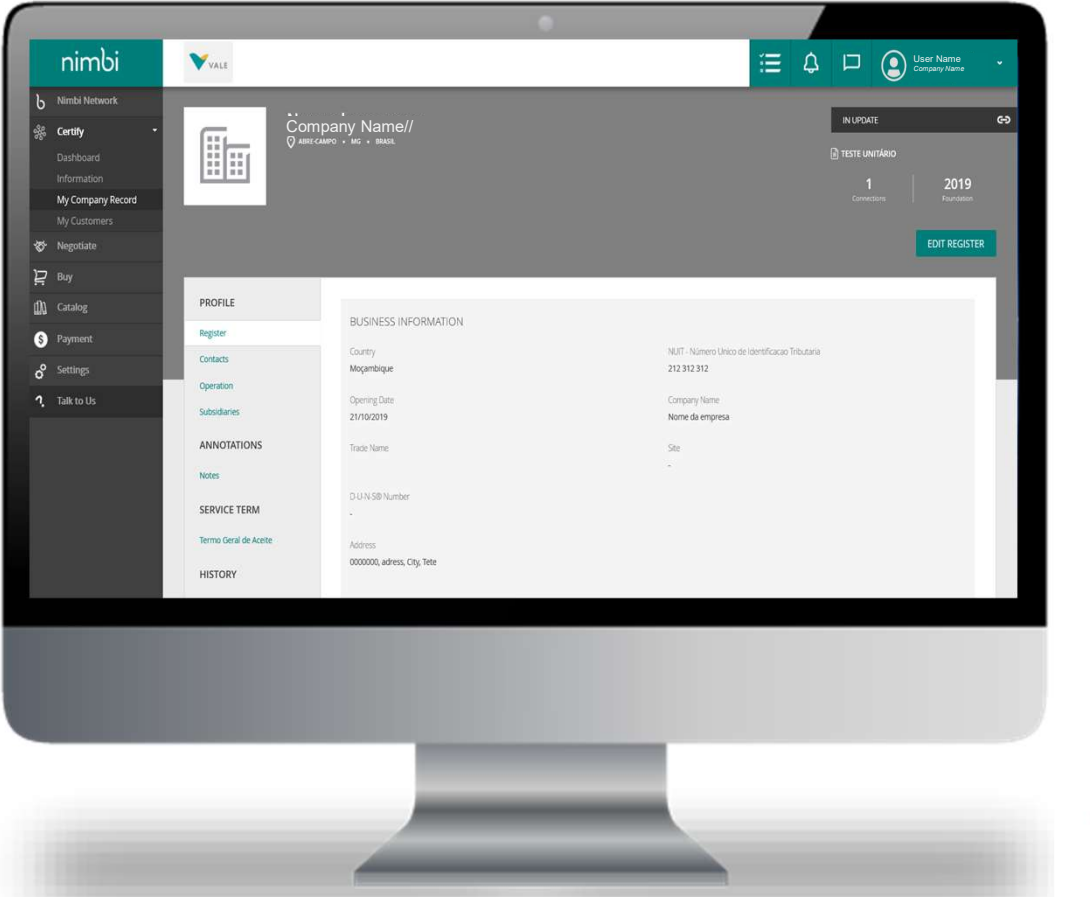

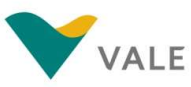

#### Here's how to proceed

Follow the steps below if you forgot your password.

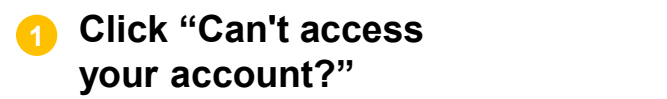

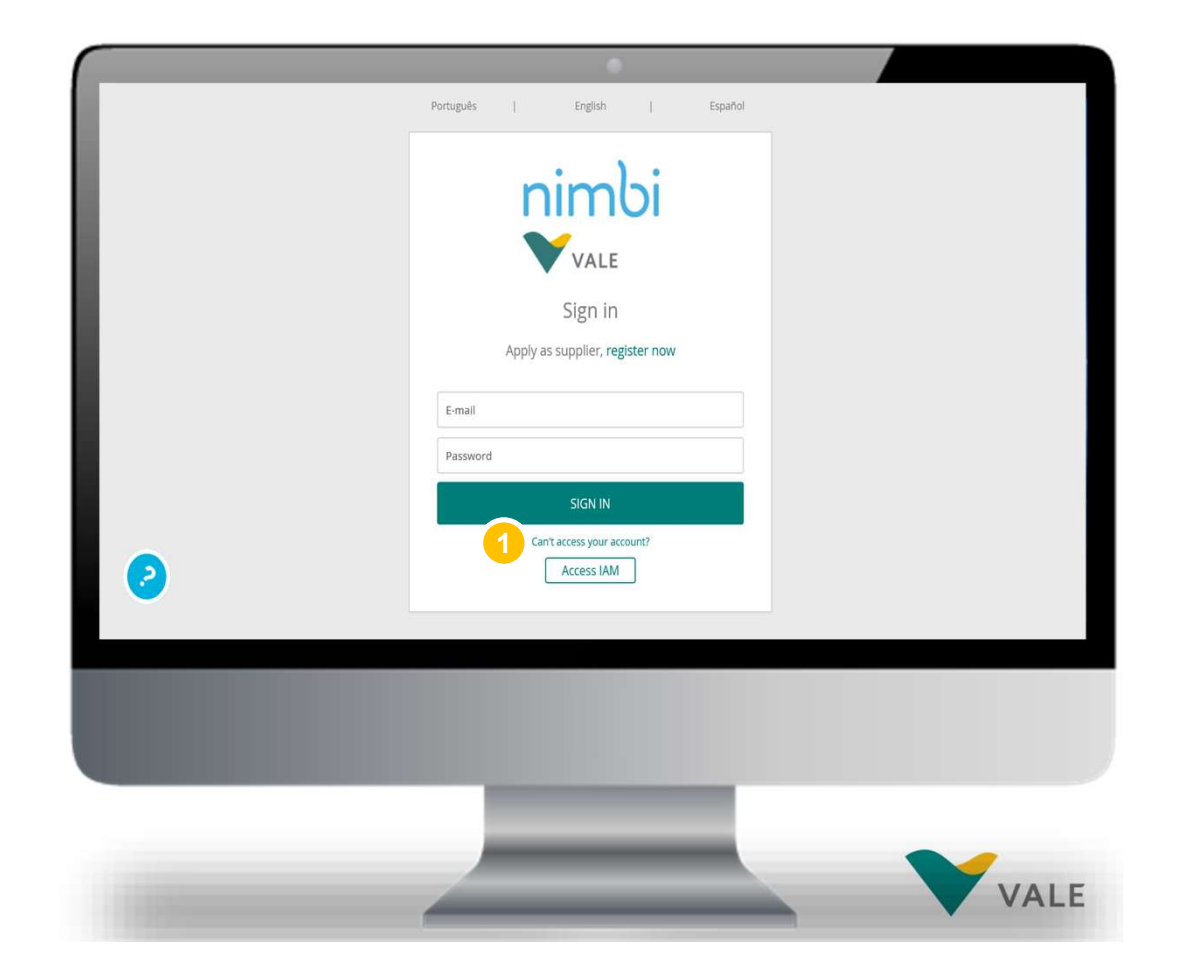

Here's how to proceed

- 2 Fill in the indicated field with the registered e-mail
- 3 Then click "Send" in the sense of the sense of the sense of the sense of the sense of the sense of the sense

Or

4 Press "Cancel" to cancel the action

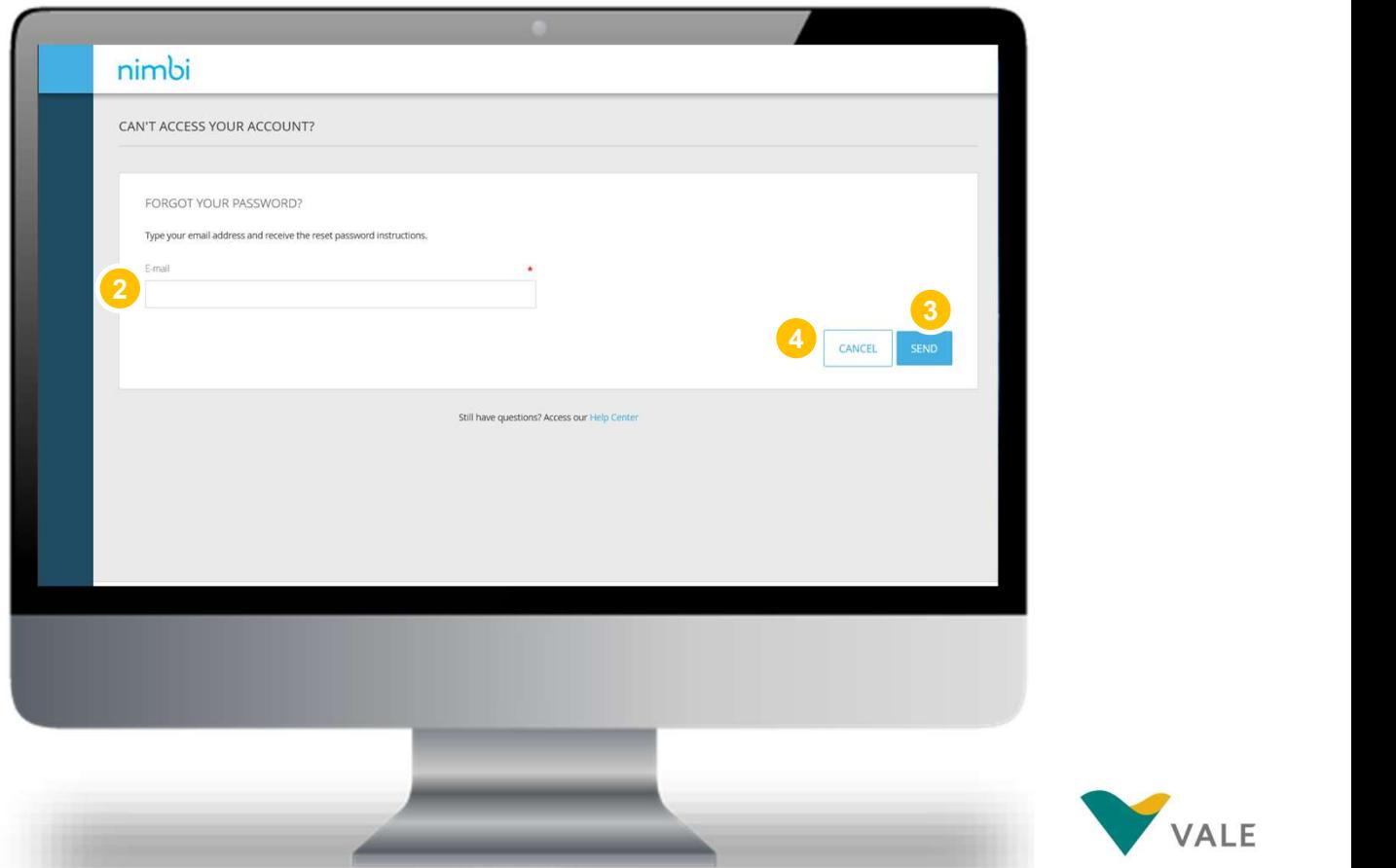

#### Here's how to proceed

You will receive an e-mail with instructions for resetting the portal access password.

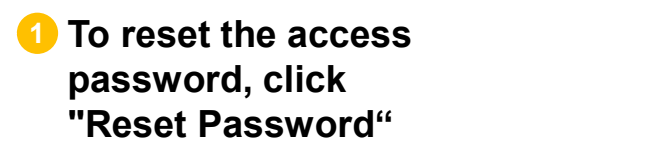

**Or** 

2 Copy and paste the link into the internet browser

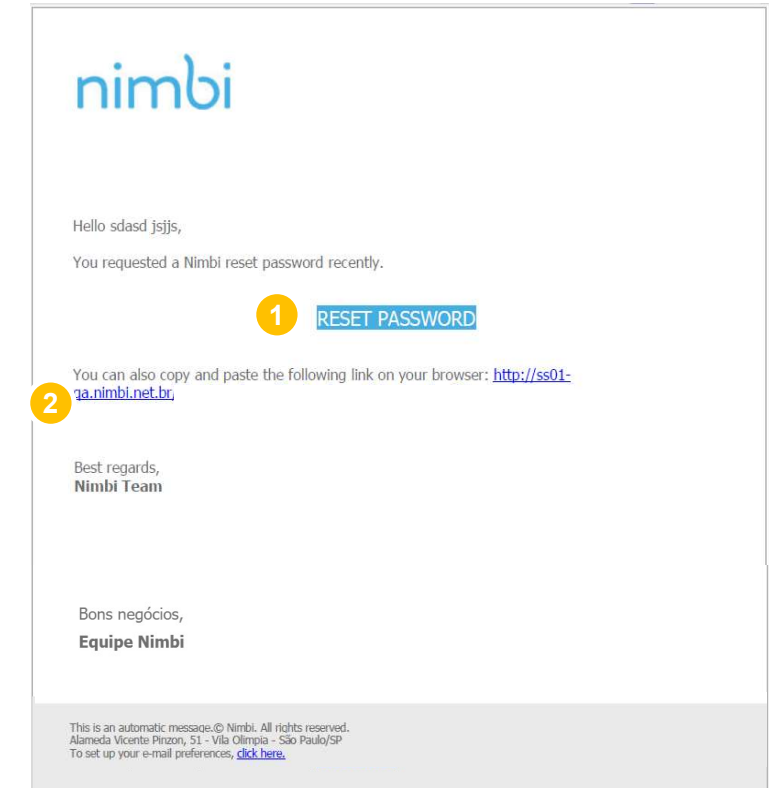

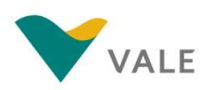

#### Here's how to proceed

You will then be directed to the Nimbi environment where you can reset your password.

#### Registered e-mail 1

- $\overline{\phantom{a}}$  In the "Password" field, reset  $\overline{\phantom{a}}$  .  $\overline{\phantom{a}}$ your access password using the following premises:
	-
	-
	-
	-
	-

At least three of these five criteria mentioned above should be used. You are not allowed to repeat the last three passwords

**B** In the "Confirm Password" field **Internal Contract Contract Contract Contract Contract Contract Contract Contract Contract Contract Contract Contract Contract Contract Contract Contract Contract Contract Contract Contr** rewrite the password created

14

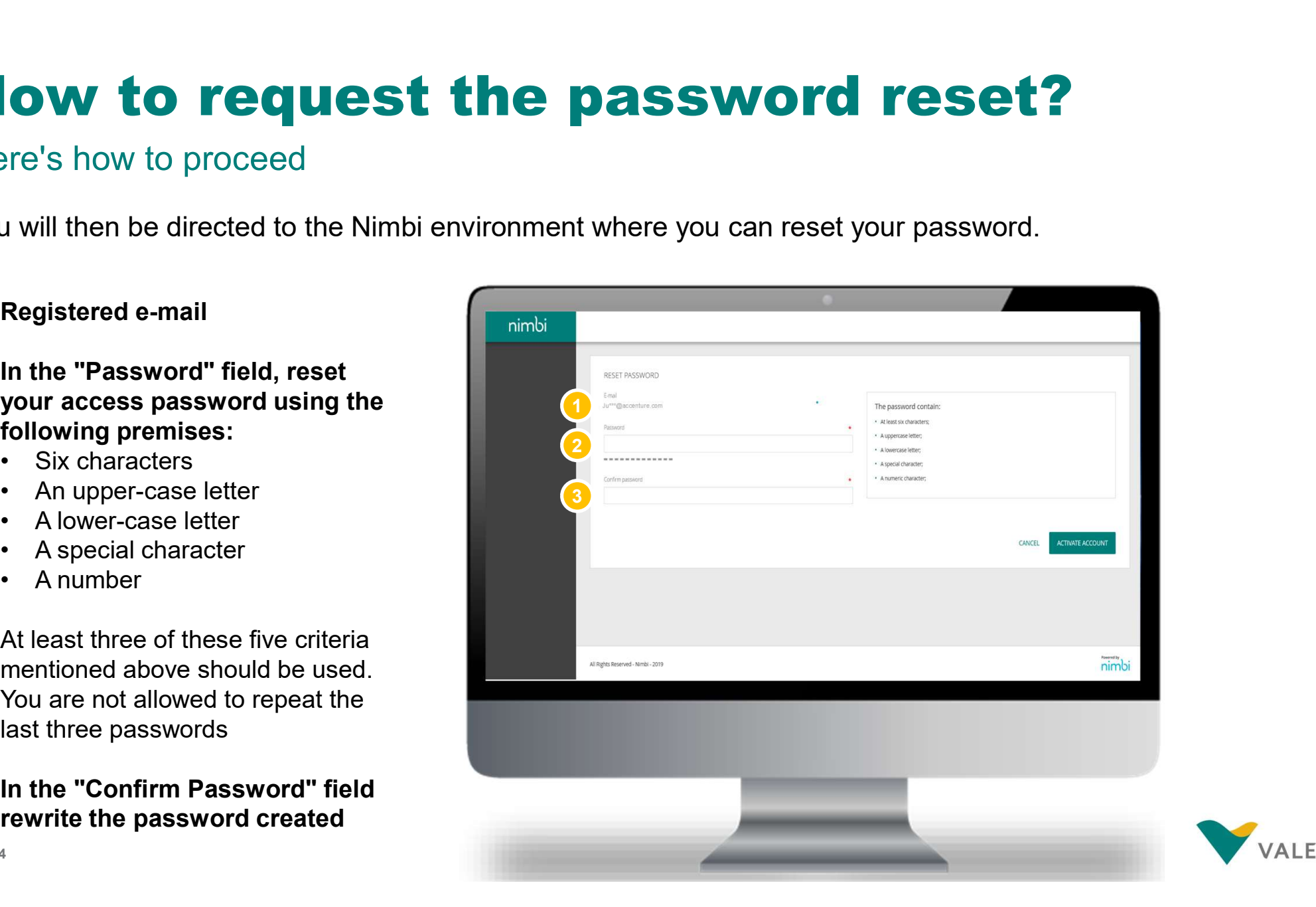

Here's how to proceed

4 Click "Reset password" to change the access password

Or

5 Click "Cancel" to cancel the action

After resetting the password, go to the link nim.bi/vale and log in with the new credentials registered

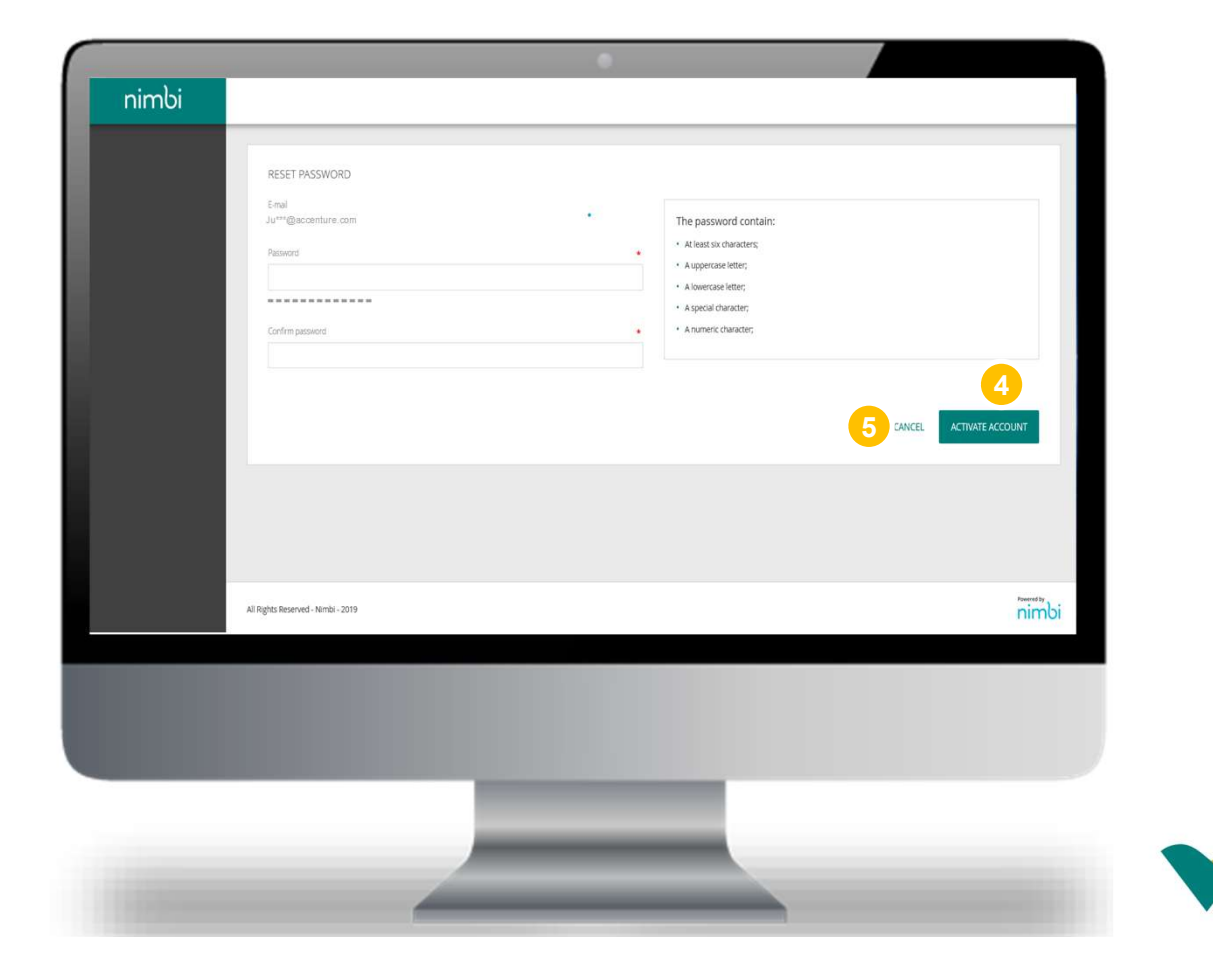

#### Get to know Nimbi Portal and its applications

1 Backlog **1999 - Andrew Williams** 1999 - Andrew Williams 1999 - Andrew Williams 1999 - Andrew Williams 1999 - Andrew Williams 1999 - Andrew Williams 1999 - Andrew Williams 1999 - Andrew Williams 1999 - Andrew Williams 199

Channel where the vendor will be notified of their pending actions (necessary actions to the supplier) within the Portal

#### 2 Alerts **Alexander Alexander**

Channel where the vendor will be notified of actions taken by buyers

#### 3 Messages and the state of the state of the state of the state of the state of the state of the state of the state of the state of the state of the state of the state of the state of the state of the state of the state of

Channel where the vendor can send and receive messages to the buyer

#### 4 Profile **Algebra 2019**

Channel where vendor's user registration information will be available and may be changed

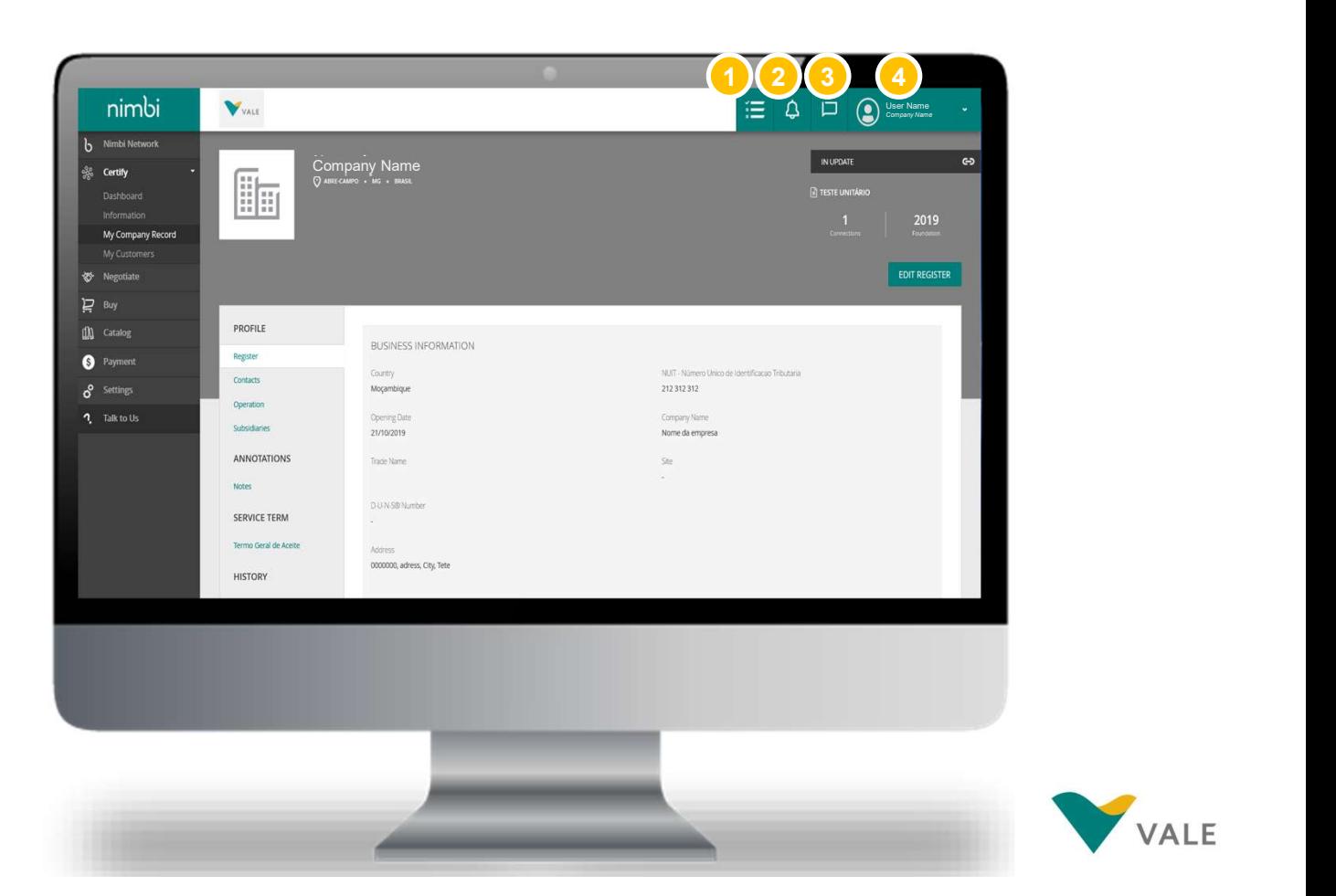

Attention: The vendor will be informed of all buyers' actions by email.

**VALE** 

16

## IMPORTANT

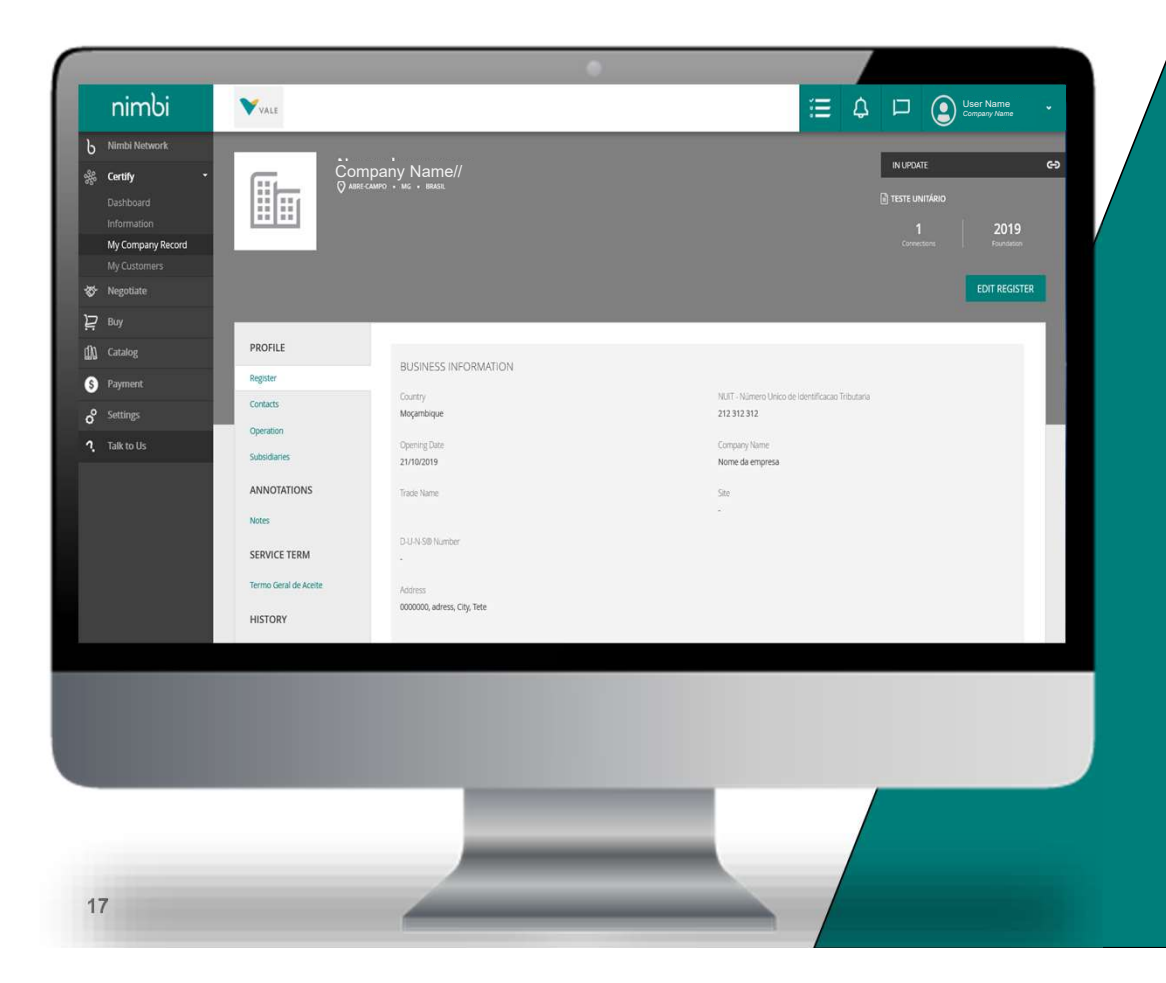

After receiving the first e-mail notification from the Nimbi Portal you must access the Portal to continue receiving e-mails from new notifications. If the user receives a notification in the e-mail and does not access the Portal, even if they receive new processes, the e-mail will not be triggered. To prevent this from happening, it is important to access the Portal whenever you receive any notification in the e-mail. This way, you will always be notified of portal updates.

Get to know Nimbi Portal and its applications

In the sidebar, you can access the modules available on the Nimbi Portal

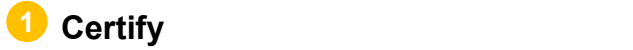

2 Negotiate **2006** 

<mark>3</mark> Buy and the set of the set of the set of the set of the set of the set of the set of the set of the set of the

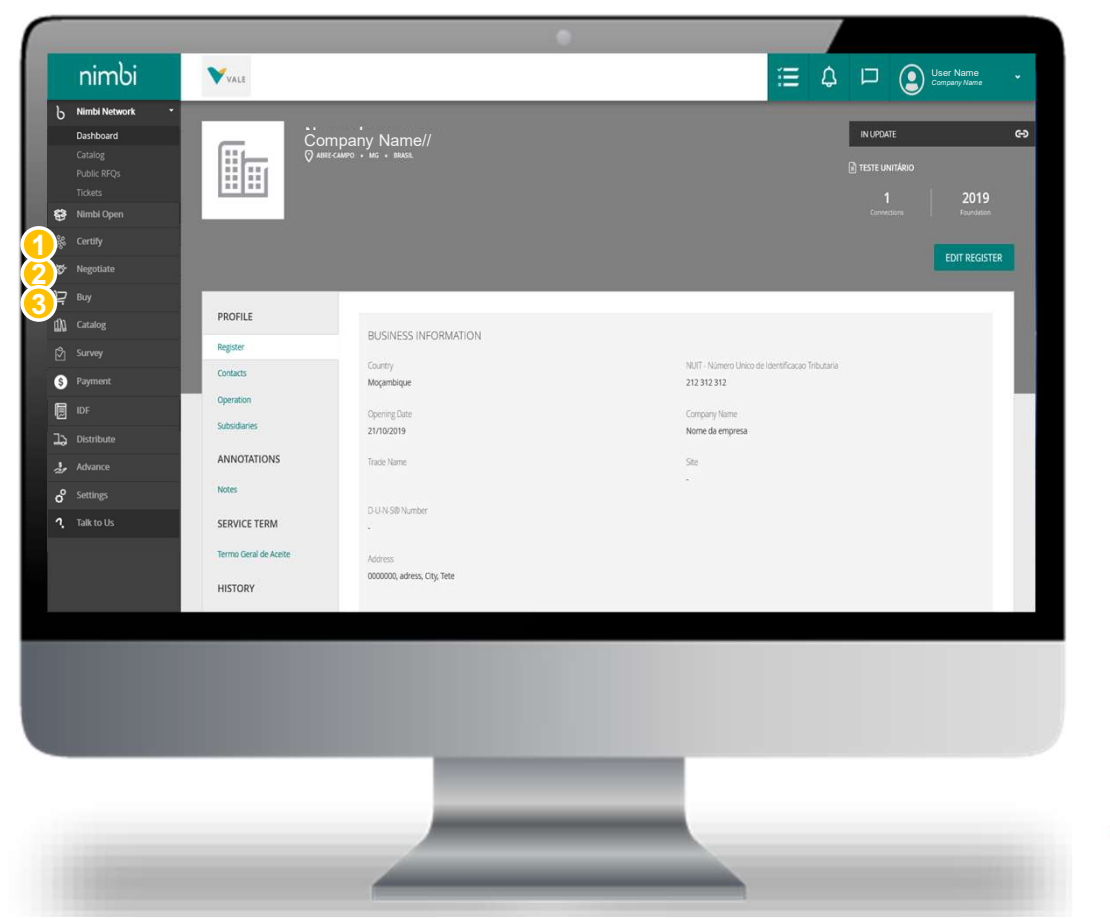

#### Get to know Nimbi Portal and its applications

To view or edit the profile in the portal, follow the steps below.

- 1 Click the user's name. A box will appear with the following options:
	-
	-
	-
	- linked to the user if they have more than one than  $\frac{1}{\sin \theta}$
- 2 Click "My Profile" to edit or view the user's profile and the state of the state of the state of the state of the state of the state of the state of the state of the state of the state of the state of the state of the state of the state of the state of

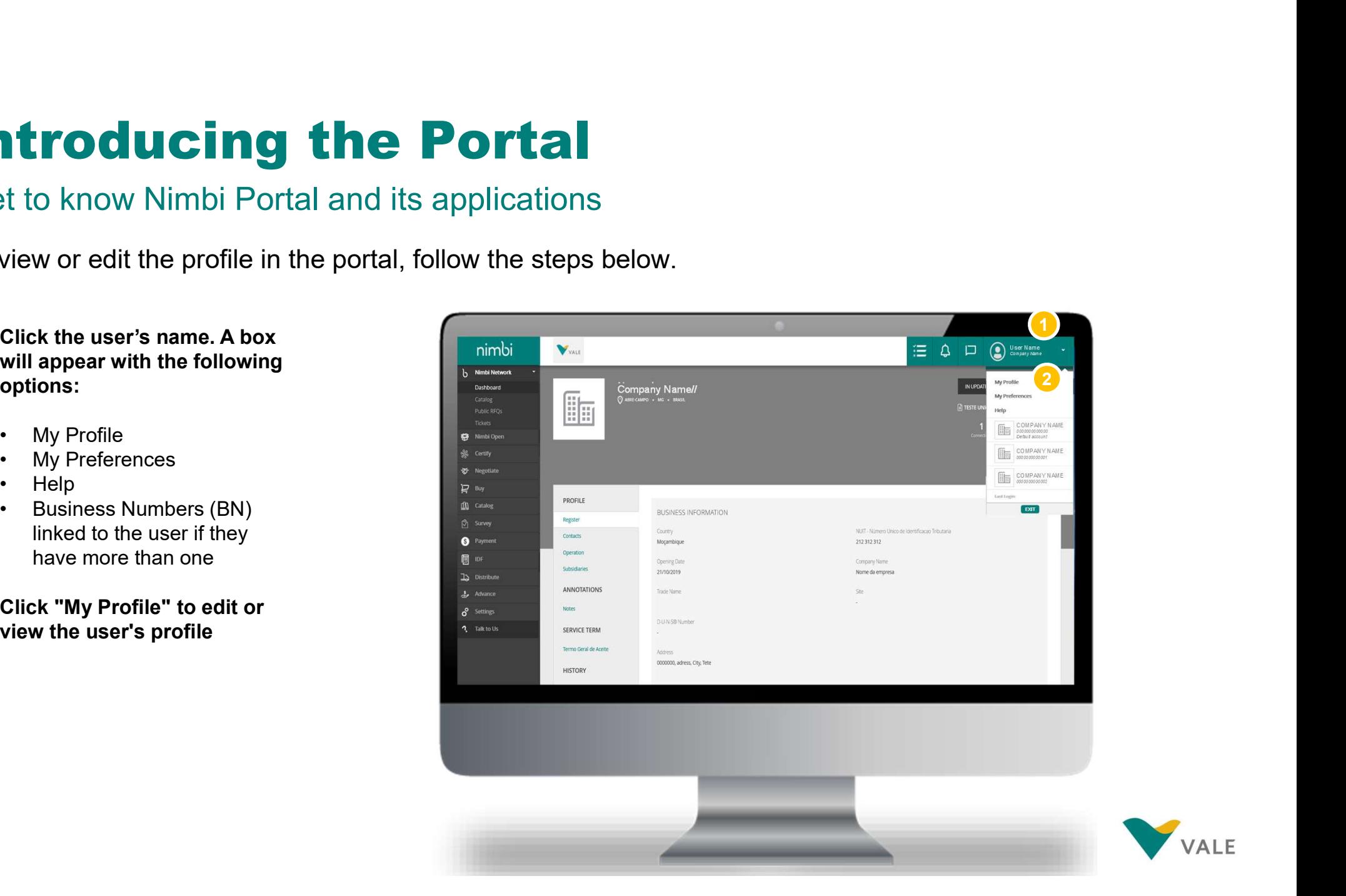

Get to know Nimbi Portal and its applications

3 In "Profile Picture" the user may include and/or change their profile picture

- 4 Click "Change Profile Picture" to include and/or change the image  $\begin{array}{c|c} \hline \end{array}$   $\begin{array}{c} \hline \end{array}$   $\begin{array}{c} \hline \end{array}$   $\begin{array}{c} \hline \end{array}$   $\begin{array}{c} \hline \end{array}$   $\begin{array}{c} \hline \end{array}$   $\begin{array}{c} \hline \end{array}$   $\begin{array}{c} \hline \end{array}$   $\begin{array}{c} \hline \end{array}$   $\begin{array}{c} \hline \end{array}$   $\begin{array}{c} \hline \end{array}$   $\begin{array$
- 5 In "Identification" you can view and/or edit the following fields:
	-
	-
	-
	-
	-
	-
	-

\*mandatory fields

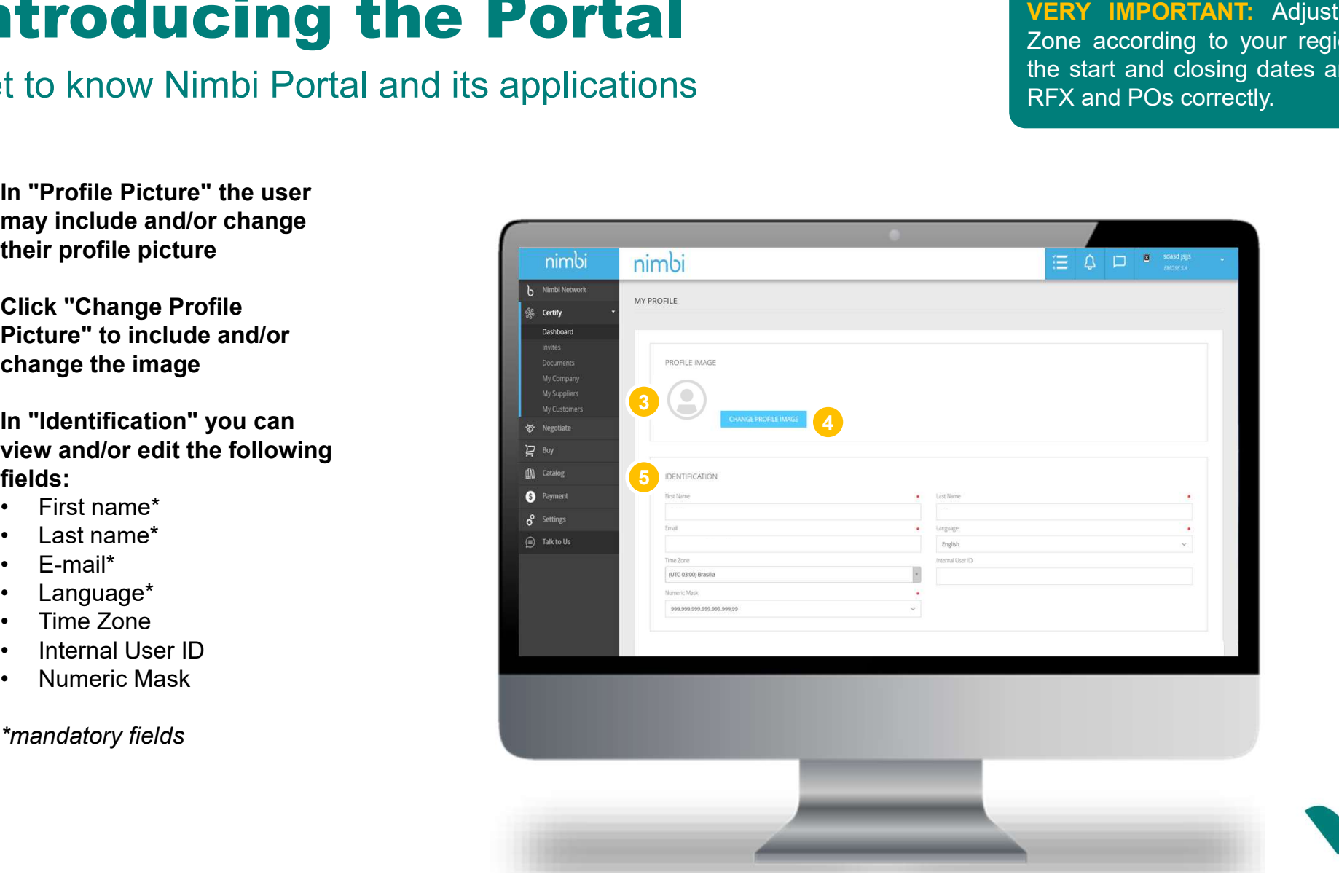

**VERY IMPORTANT:** Adjust the Time<br>Zone according to your region to track<br>the start and closing dates and times of<br>RFX and POs correctly. **VERY IMPORTANT:** Adjust the Time<br>Zone according to your region to track<br>the start and closing dates and times of<br>RFX and POs correctly. **VERY IMPORTANT:** Adjust the Time<br>Zone according to your region to track<br>the start and closing dates and times of<br>RFX and POs correctly. **VERY IMPORTANT:** Adjust the Time<br>Zone according to your region to track<br>the start and closing dates and times of<br>RFX and POs correctly.

## Introducing the Portal **ntroducing the Porta**<br>et to know Nimbi Portal and its application<br>Under "Access Credentials"<br>the user can:<br>• View your User<br>• Set your Default Application<br>• Always keep as "Certify"<br>• View your Default Account **ntroducing the Porta**<br>et to know Nimbi Portal and its application<br>Under "Access Credentials"<br>the user can:<br>• View your Status<br>• Strough Default Account<br>• Always keep as "Certify"<br>• View your Default Account **htroducing the Porta**<br>
et to know Nimbi Portal and its application<br>
Under "Access Credentials"<br>
the user can:<br>
• View your User<br>
• View your Default Application<br>
• Always keep as "Certify"<br>
• View your Default Account<br>
Un **ntroducing the Porta**<br>
et to know Nimbi Portal and its application<br>
Under "Access Credentials"<br>
the user can:<br>
• View your User<br>
• View your Default Application<br>
• Always keep as "Certify"<br>
Under "Hierarchy" you can<br>
Unde **harmonic Control Control Control Control Control Control Control Control Control Control Control Control Control Control Control Control Control Control Control Control Control Control Control Control Control Control Cont**

#### Get to know Nimbi Portal and its applications

#### 6 Under "Access Credentials" the user can:

- 
- 
- 
- 
- 

#### **7** Under "Hierarchy" you can view/include the user hierarchy

IMPORTANT: We suggest that the email associated with your user ID is not changed, in order to avoid impacts on the platform access permissions. Instead of changing the e-mail, register a new user and inactivate the previous one (see more in the Settings module).

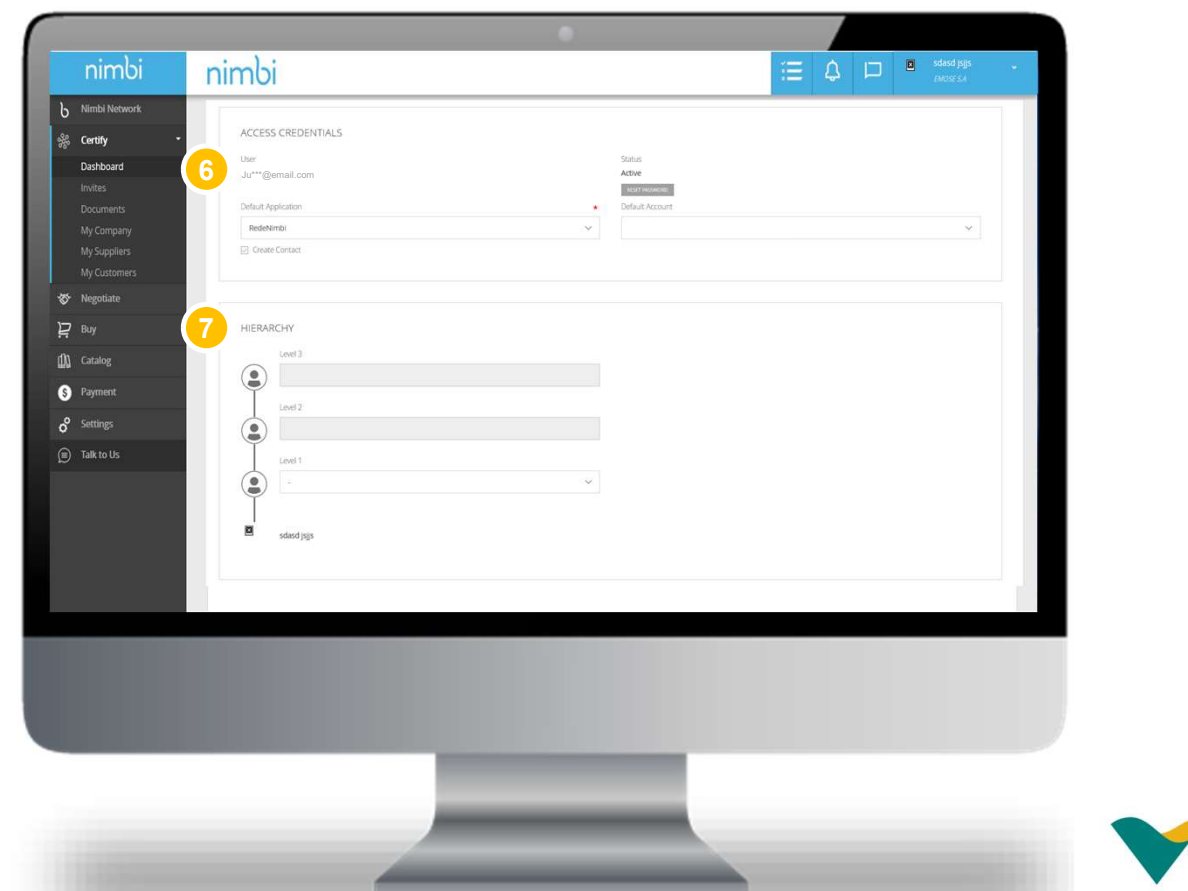

Get to know Nimbi Portal and its applications

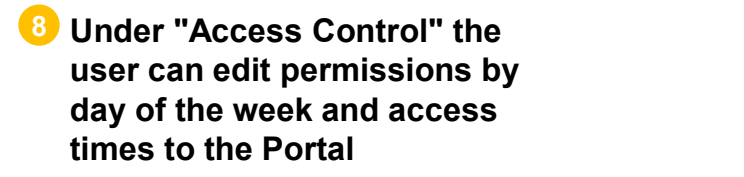

- Click "Save" to save changes 9 made to the user profile
	- Or
- "Cancel" to cancel changes 10

**IMPORTANT:** We suggest that the Access Control settings are not changed, to prevent impacts on the platform access permissions.

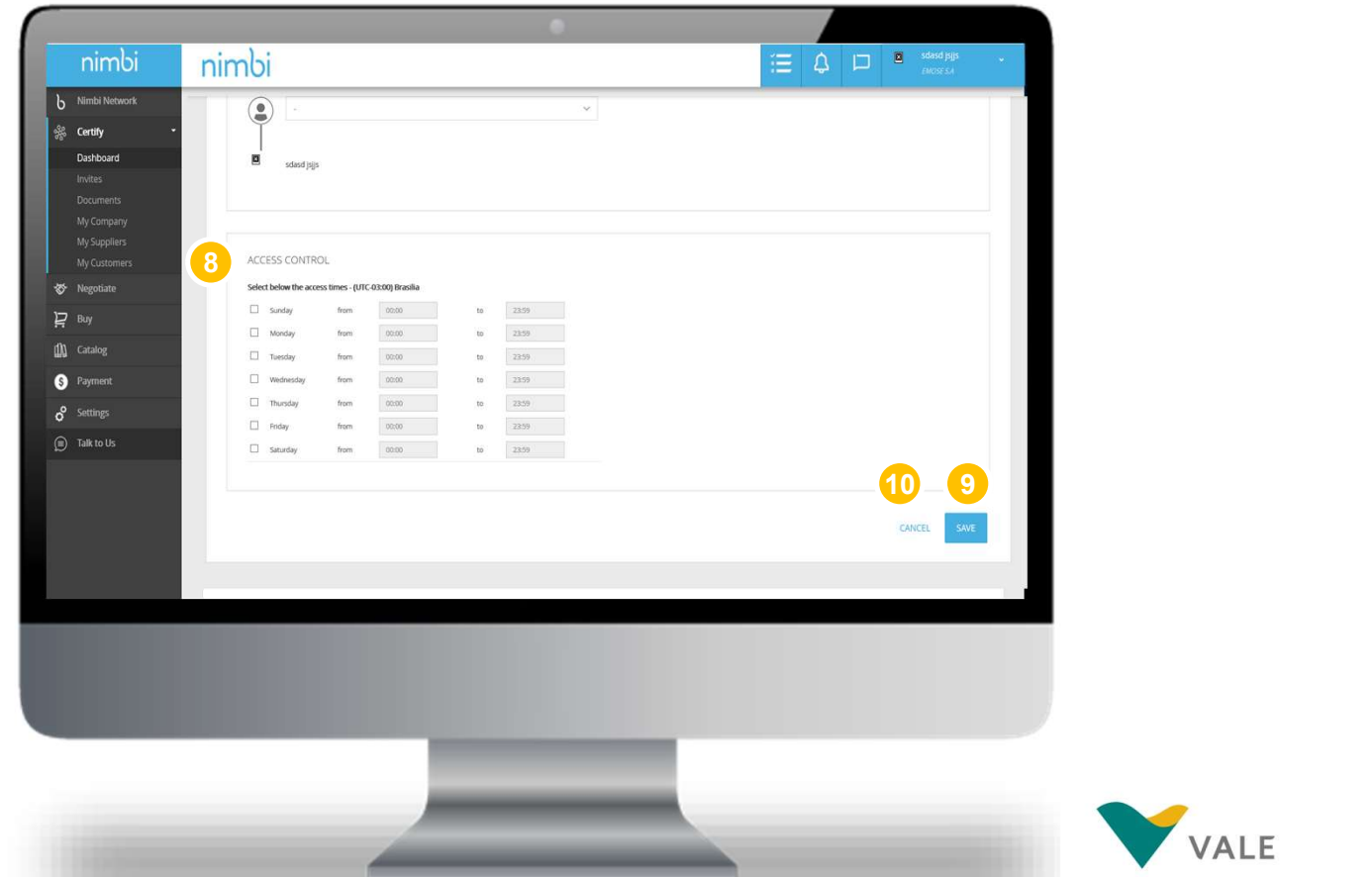

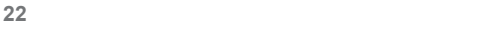

#### Get to know Nimbi Portal and its applications

To view or edit their preferences in the portal, follow the steps below.

#### **1** Click on the user's name A box will appear with the following options:

- 
- 
- 
- Numbers (BN) relationship
- 2 Click "My Preferences" to edit your preferences within the portal

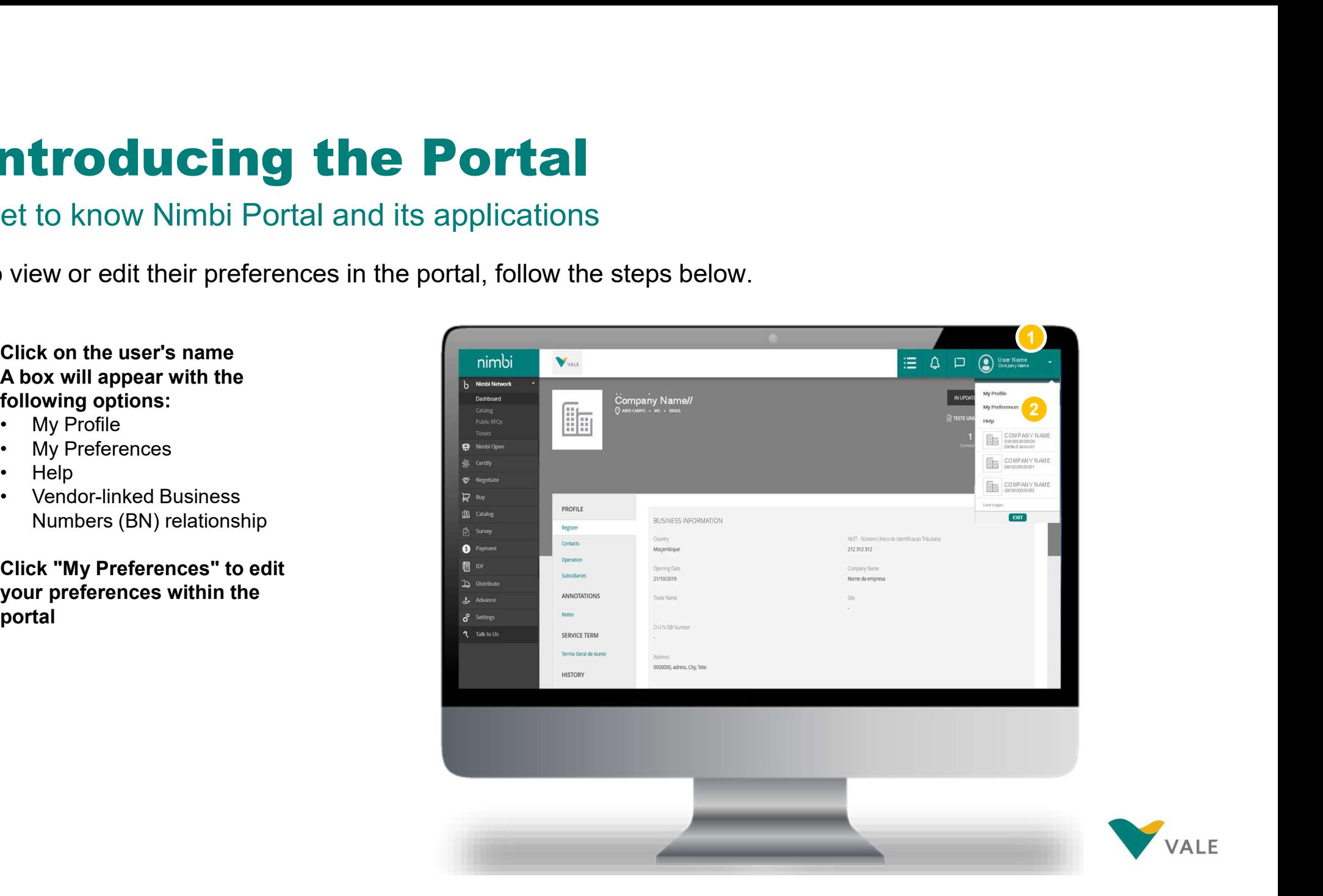

Get to know Nimbi Portal and its applications

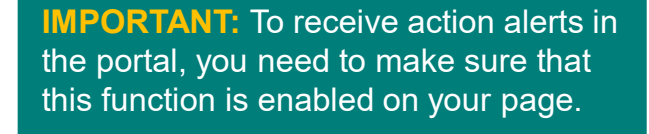

- 3 Under "Allows" configurations in users preferences" the user can select the Wizards option. This option displays explanatory balloons on the Certification home screen after logging in
- 4 Under "Receipt of Notifications" the user can choose:
- 5 To receive or not e-mail notifications
- 6 To view or not notifications in the portal
- 7 Click "Save" to save the changes

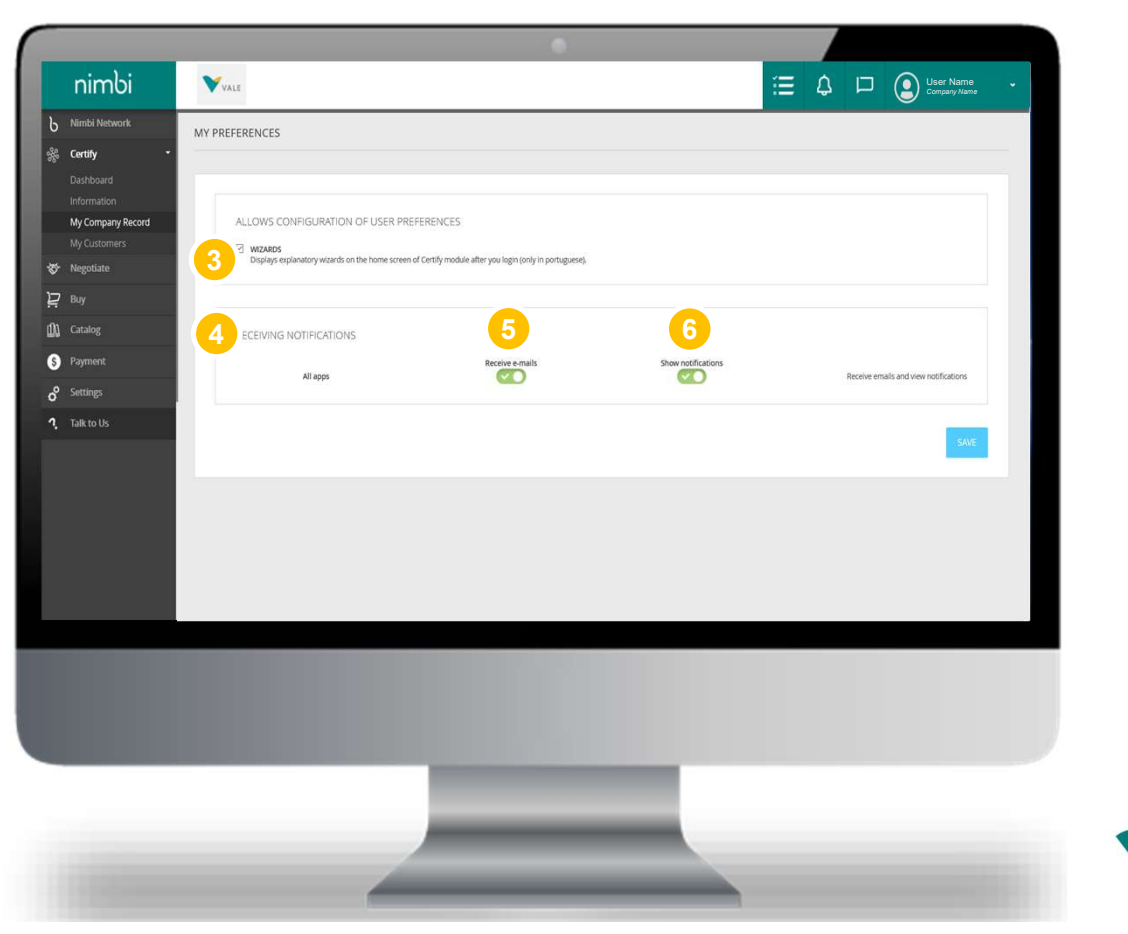

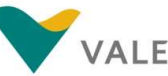

#### Get to know Nimbi Portal and its applications

The user will be able to access all Business Numbers (BN) linked to this access e-mail.

#### **1** Click on the user's name

#### A box will appear with the following options:

- 
- 
- 
- Numbers (BN) relationship
- 2 Click on the BN of Interest
- **3** Clicking the BN will display a pop up to confirm the action. Click "OK" to confirm The user will be directed to the main page of the selected BN

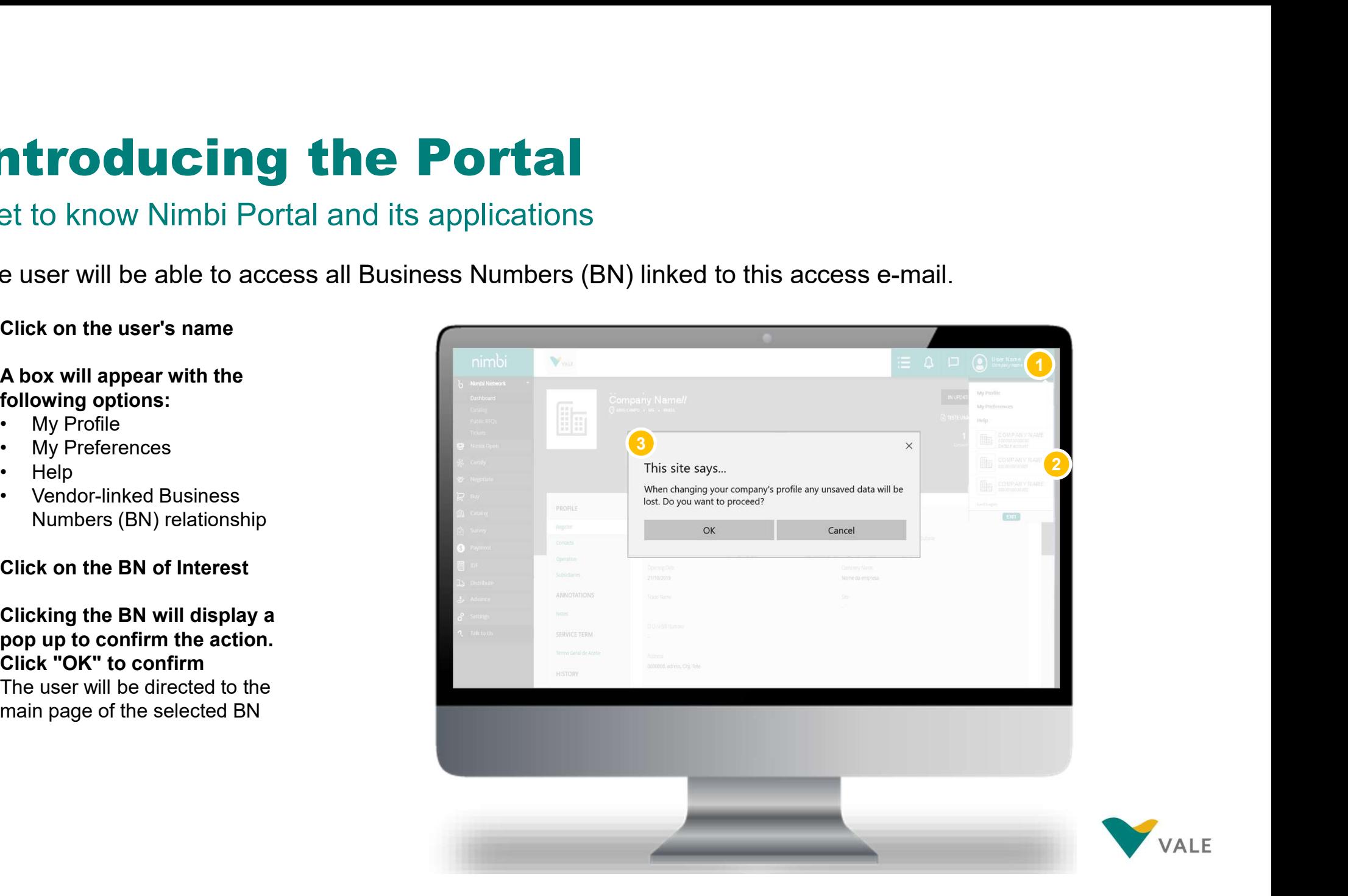

**VAIF** 

# Introducing the Portal **Introducing the Portal<br>How to add users<br>In the "Settings" menu, administrators can edit and add users.**

In the "Settings" menu, administrators can edit and add users.

- Click "Settings" menu 1
- 2 You will be sent to the settings page
- 3 Click "User" **3 Click "User"**

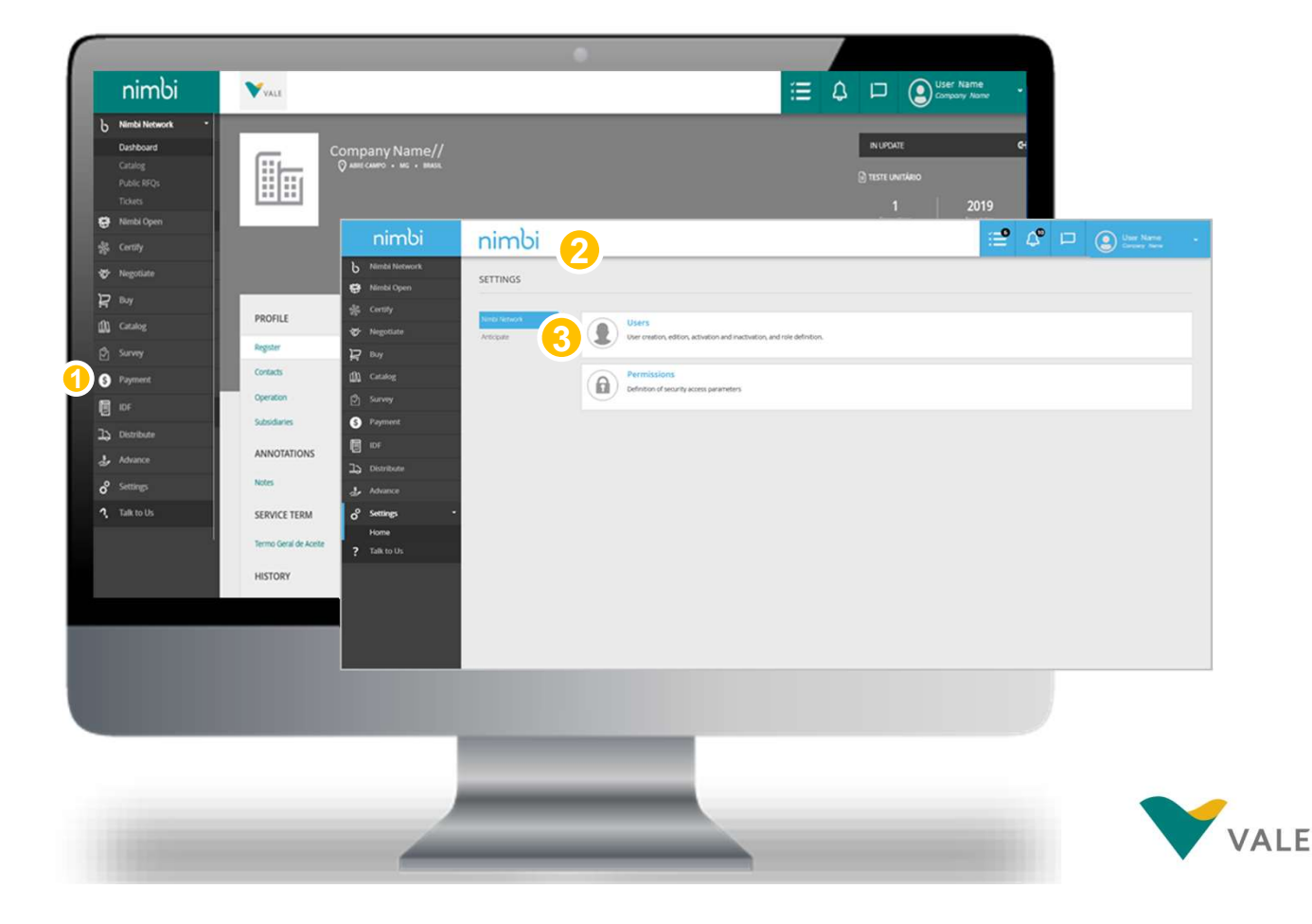

#### How to add users

4 Click "Add" and the Click of The Click "Add"

**5)** A menu will open. Choose the the setting  $\ast$  or "One User" option

**WARNING:** In the "Multiple Users" option, the template needs to be filled in  $\int_{\theta}^{\theta} s e^{i \theta}$ correctly, otherwise you won't be able to  $\int_{\mathfrak{S}^{m}}^{\mathfrak{g}_{\text{base}}}$ upload the document. Tip: If adding few users, the recommended option is to add individually.

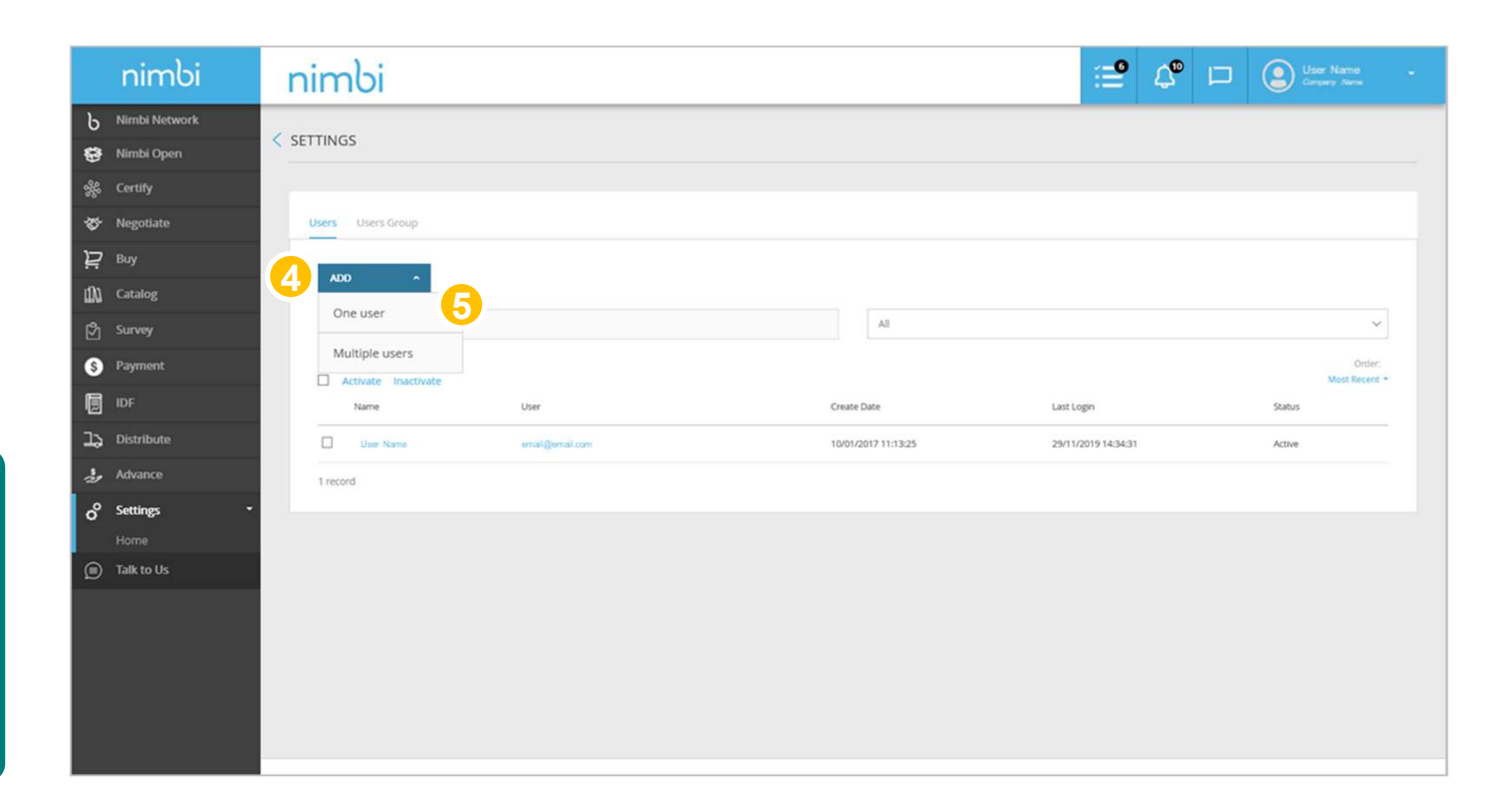

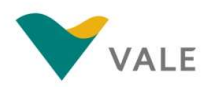

## Introducing the Portal **introducing the Ports**<br>
Fill in the requested fields.<br> **Fill in the requested fields.**<br>
Change the profile picture<br>
Identification:<br>
• Last name\*<br>• Language\*<br>• E-mail\*<br>• Language\*<br>• Time Zone **introducing the Porta**<br>
Fill in the requested fields.<br>
Change the profile picture<br>
Lentification:<br>
• Last name\*<br>
• Last name\*<br>
• Language\*<br>
• Language\*<br>
• Time Zone<br>
• Registration **introducing the Porta**<br>
Fill in the requested fields.<br>
Change the profile picture<br> **Change the profile picture**<br> **Change the profile picture**<br> **Change the profile picture**<br> **Changer School Constants**<br> **Changer School Cons introducing the Ports<br>
Fill in the requested fields.**<br> **Change the profile picture**<br>
• Name\*<br>• Language\*<br>• Language\*<br>• Language\*<br>• Language\*<br>• Numerical Formatting<br>• Numerical Formatting<br>• Registration<br>• Rumerical Formatt **introducing the Ports<br>
Fill in the requested fields.**<br> **Change the profile picture**<br> **Change the profile picture**<br> **Change the profile picture**<br> **Change the profile picture**<br>
• Name\*<br>
• E-mail\*<br>
• Registration<br>
• Registra **introducing the Ports<br>
Fill in the requested fields.**<br> **Change the profile picture**<br> **Change the profile picture**<br> **Last name\***<br>
• Last name\*<br>
• Language\*<br>
• Email\*<br>
• Language\*<br>
• Registration<br>
• Numerical Formatting<br>
• **in the conducting the Ports**<br>
Fill in the requested fields.<br>
Change the profile picture<br> **ldentification:**<br>
• Name\*<br>
• Last name\*<br>
• Language\*<br>
• Time Zone<br>
• Registration<br>
• Numerical Formatting<br> **ACCESS CREDENTIALS**<br>
• **Introducing the Ports<br>
Fill in the requested fields.**<br> **Change the profile picture**<br>
• Name\*<br>
• Last name\*<br>
• Last name\*<br>
• Language\*<br>
• Language\*<br>
• Time Zone<br>
• Numerical Formatting<br> **ACCESS CREDENTIALS**<br>
• Status<br>
• St **Introducing the Ports**<br>
Fill in the requested fields.<br>
Change the profile picture<br>
Identification:<br>
• Name<sup>\*</sup><br>
• Language<sup>\*</sup><br>
• Language<sup>\*</sup><br>
• Time Zone<br>
• Registration<br>
• Numerical Formatting<br>
• Cortifies<br>
• Status<br>
• St

#### How to add users

- **6** Fill in the requested fields. Change the profile picture Identification:
	-
	-
	-
	-
	-
	-
	-

#### ACCESS CREDENTIALS

- 
- 
- **Certifies**
- Fill in the requested fields.<br>
Change the profile picture<br>
Identification:<br>
 Name\*<br>
 Last name\*<br>
 Last name\*<br>
 E-mail\*<br>
 E-mail\*<br>
 Time Zone<br>
 Registration<br>
 Numerical Formatting<br> **ACCESS CREDENTIALS**<br>
 User<br>
 Cl include the user as a company contact

\*Required fields

28 **Click "Add" to complete, "Add and** Continue" to include other users, or

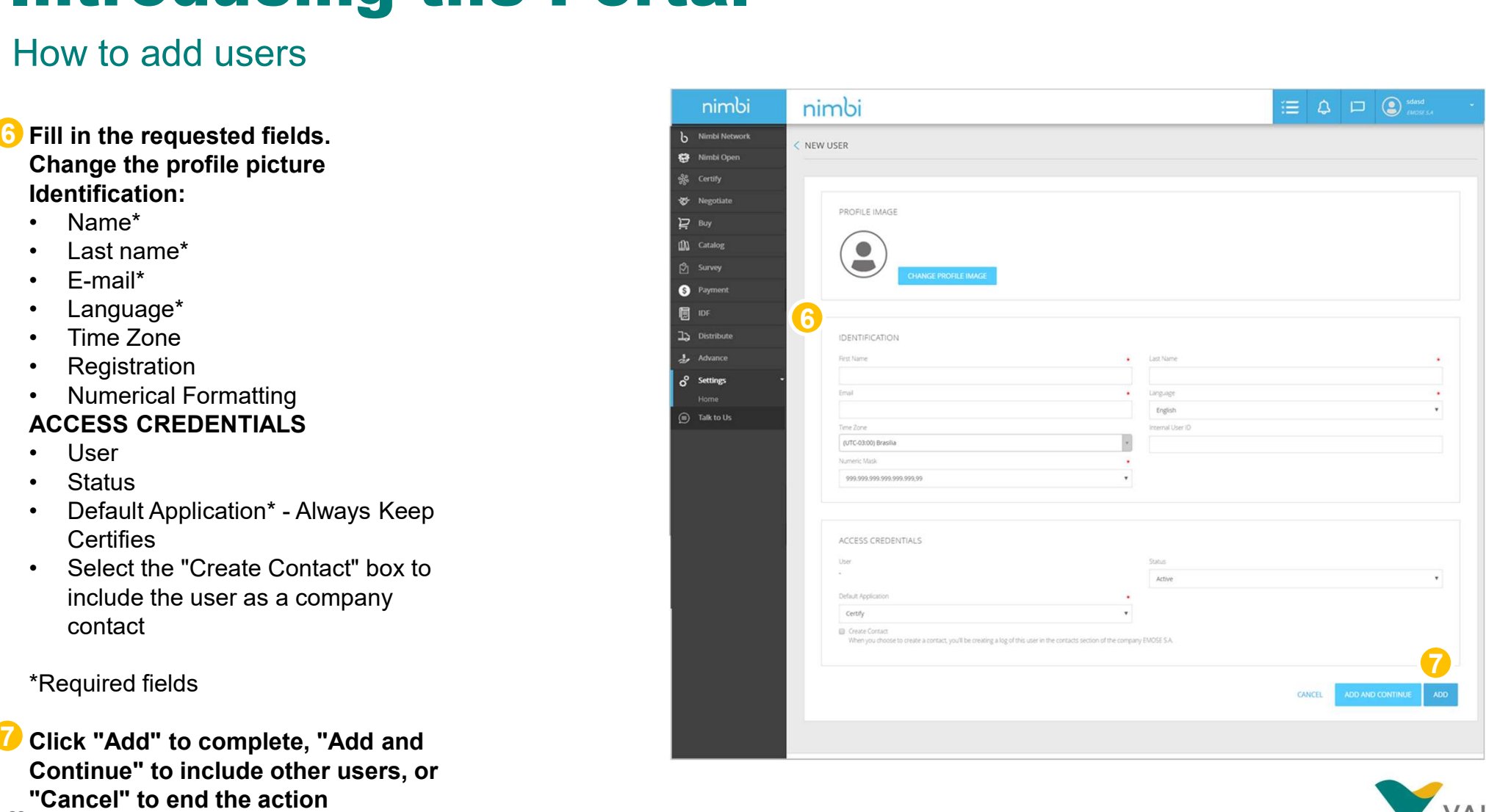

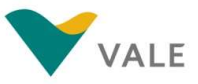

#### How to change users' permissions

In the Settings menu, administrators can also change users' permissions.

- Click the "Settings" menu 1
- 2 You will be sent to the settings page
- 3 Click "Permissions" **3 Mars 19 Mars 19 Mars 19 Mars 19 Mars 19 Mars 19 Mars 19 Mars 19 Mars 19 Mars 19 Mars 1**

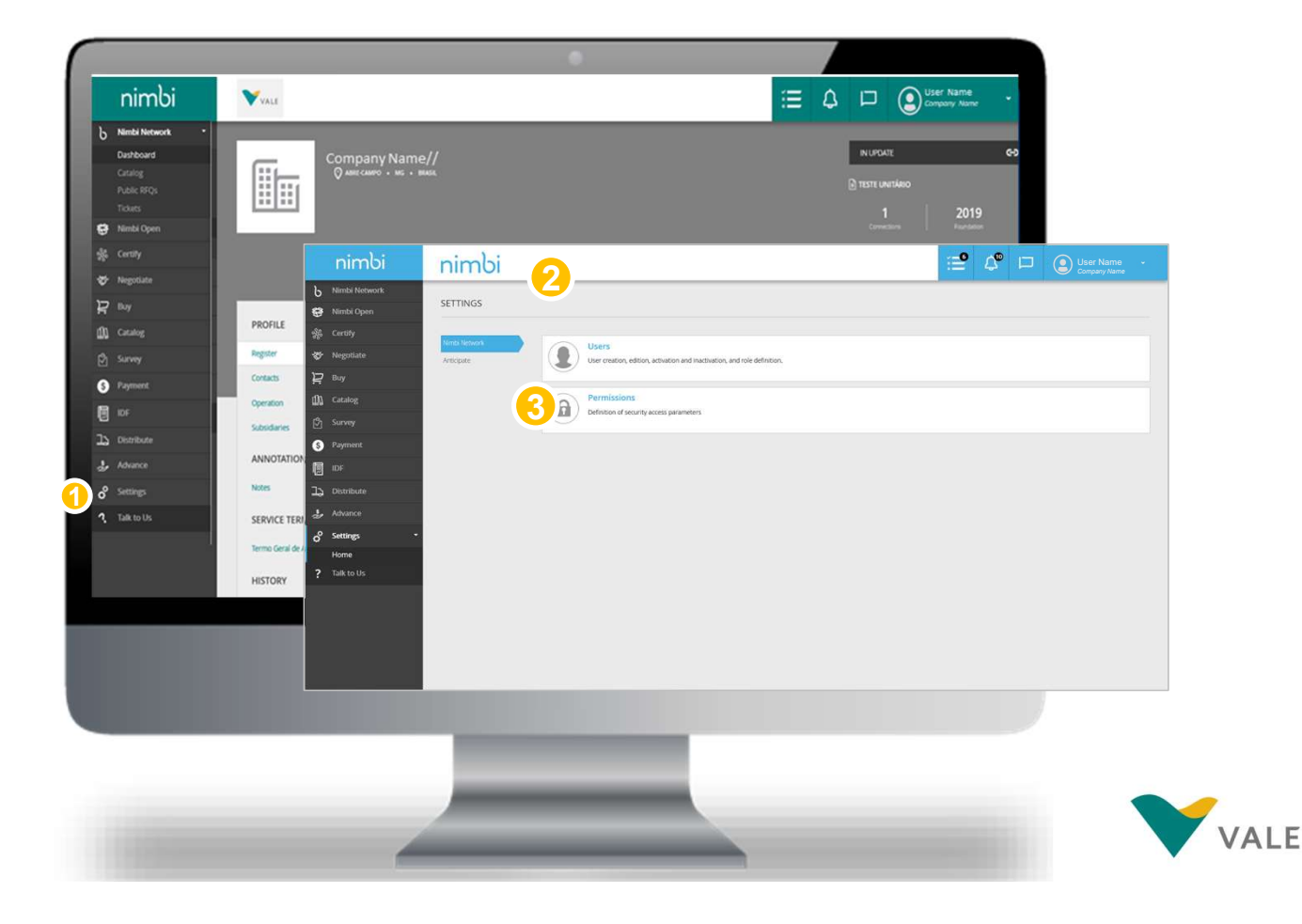

#### How to grant administrator permission to other users

- 4. In the list of users keep **18.** Nimbi Oper the "Main Administrator" flag connected to users who want them to act as an administrator. If necessary, all users can have administrator status
- each user's individual permissions.

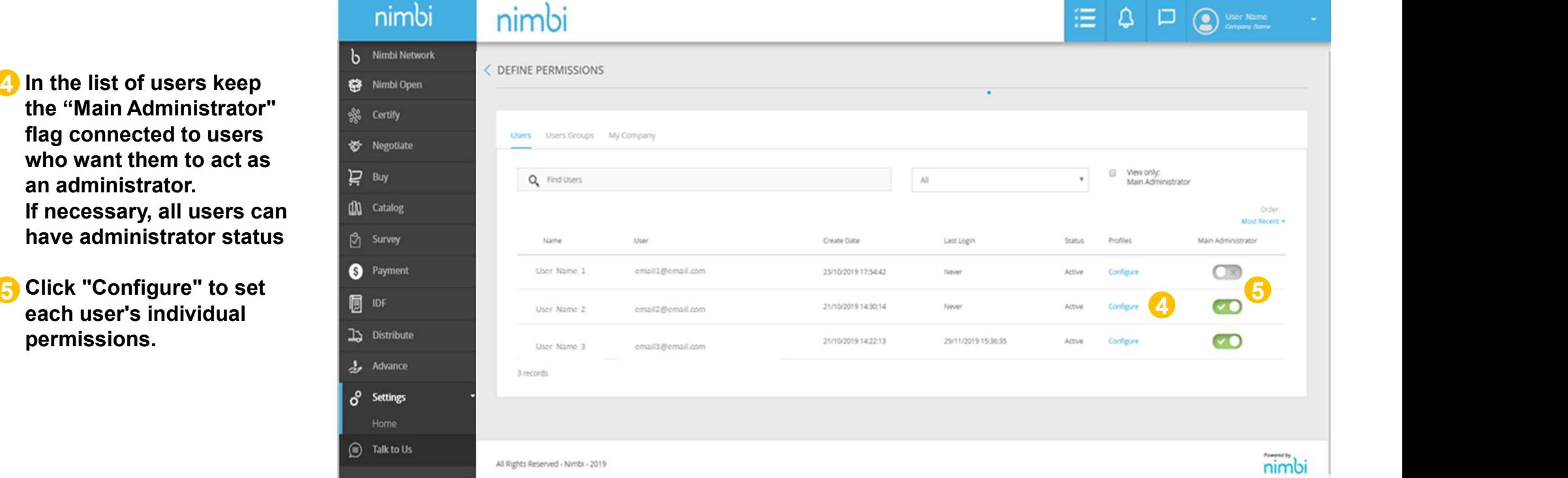

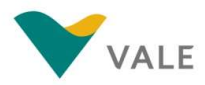

#### Set up users' permissions

6 Under "Certify" you can define whether the user will have the autonomy to change documents or just view.

Select "Commercial Responsible" to allow changes or "Observer" to allow you to only view.

WARNING: Select only one of the options to avoid user access permissions errors.

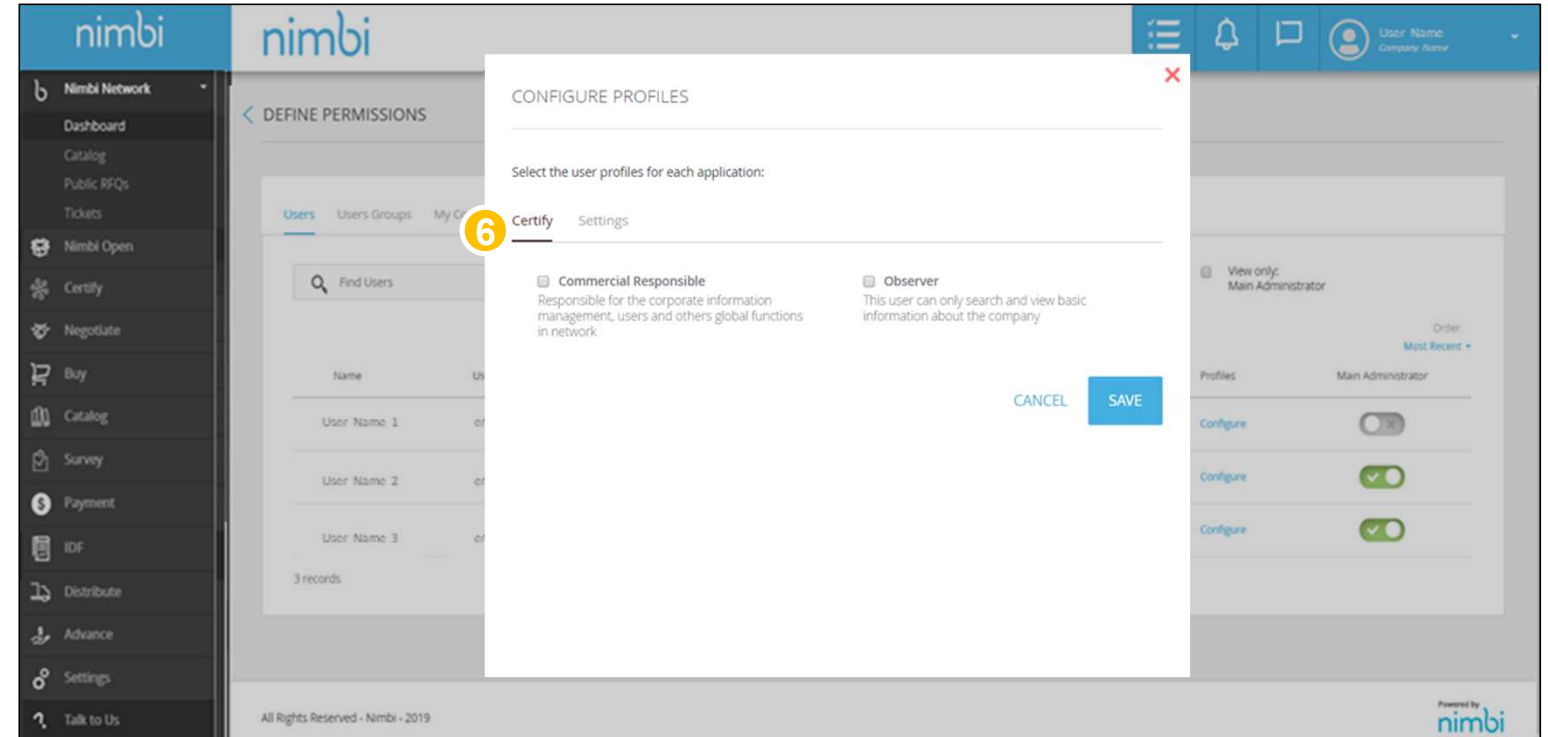

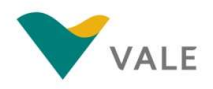

#### Set up users' permissions

**7** Under "Settings" you can **1988** define whether the user will have access to profile<br>
NAMES AND RANGERS AND RANGERS settings.

By selecting "Settings **Example 2009 Certifica**" the user can change the permissions of other users, even if they are not an administrator.

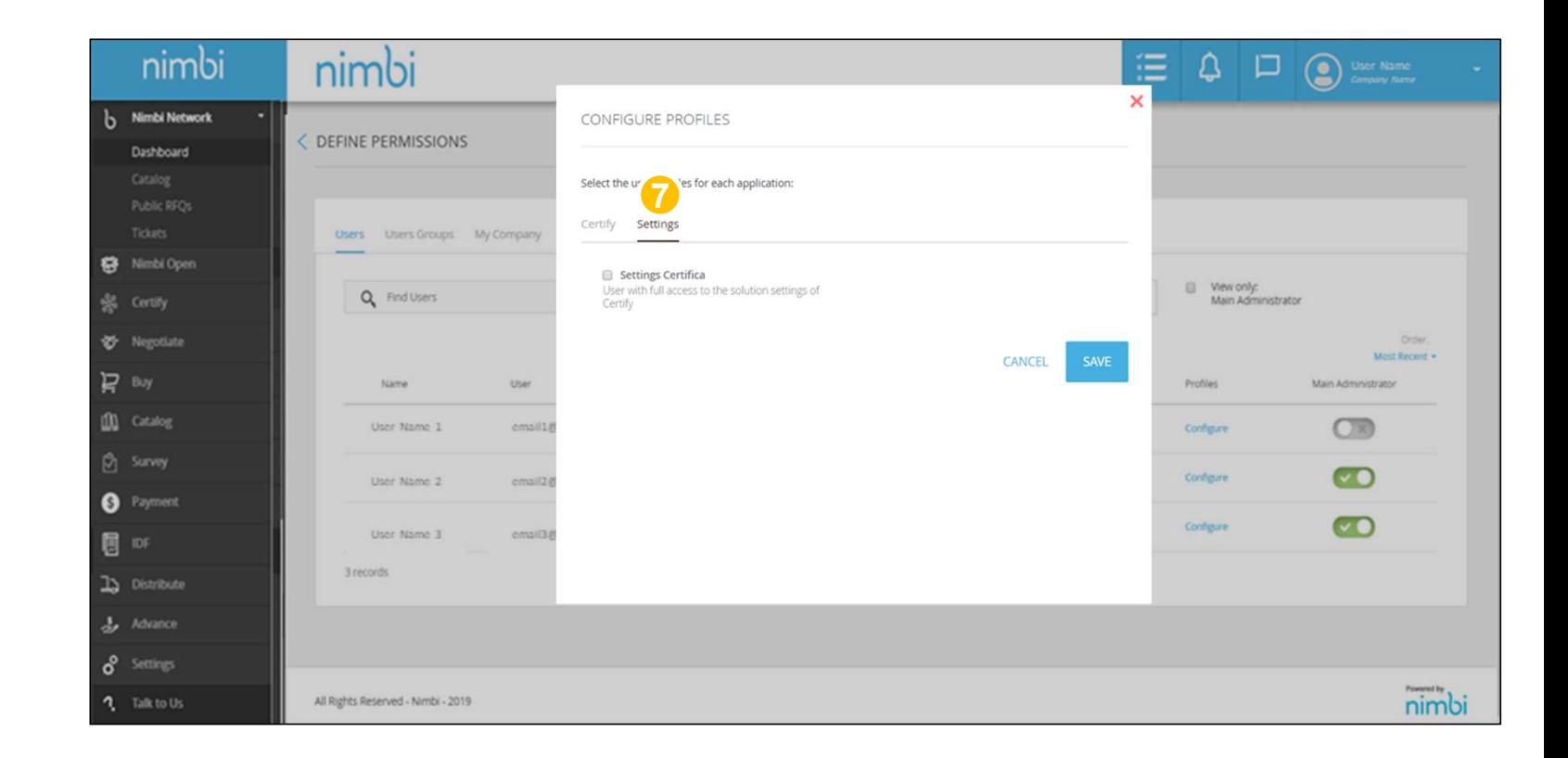

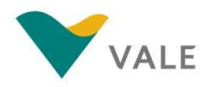

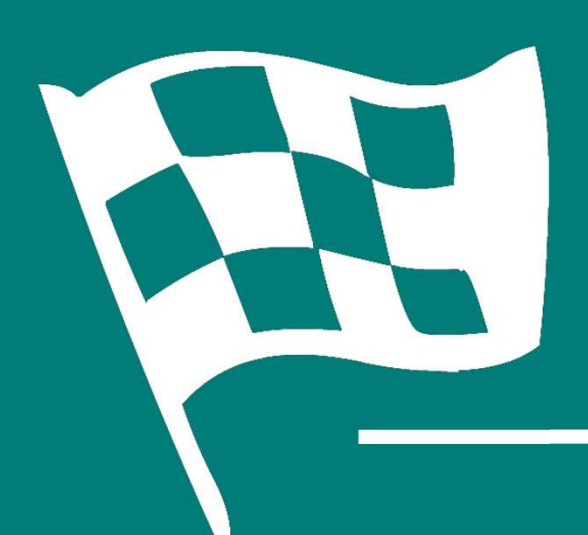

## **Congratulations!<br>You've completed the Example: 1998**<br>The Conditions of Conditions of the training<br>The Completed the training training